# **YOTTACONTROL**

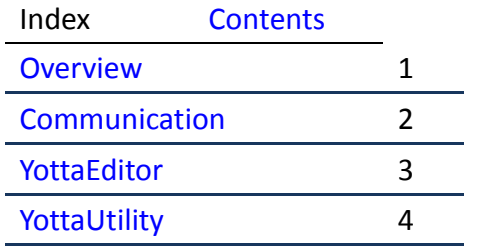

**Controller**

**Manual**

**Edition 12.2013**

# <span id="page-1-0"></span>**Contents**

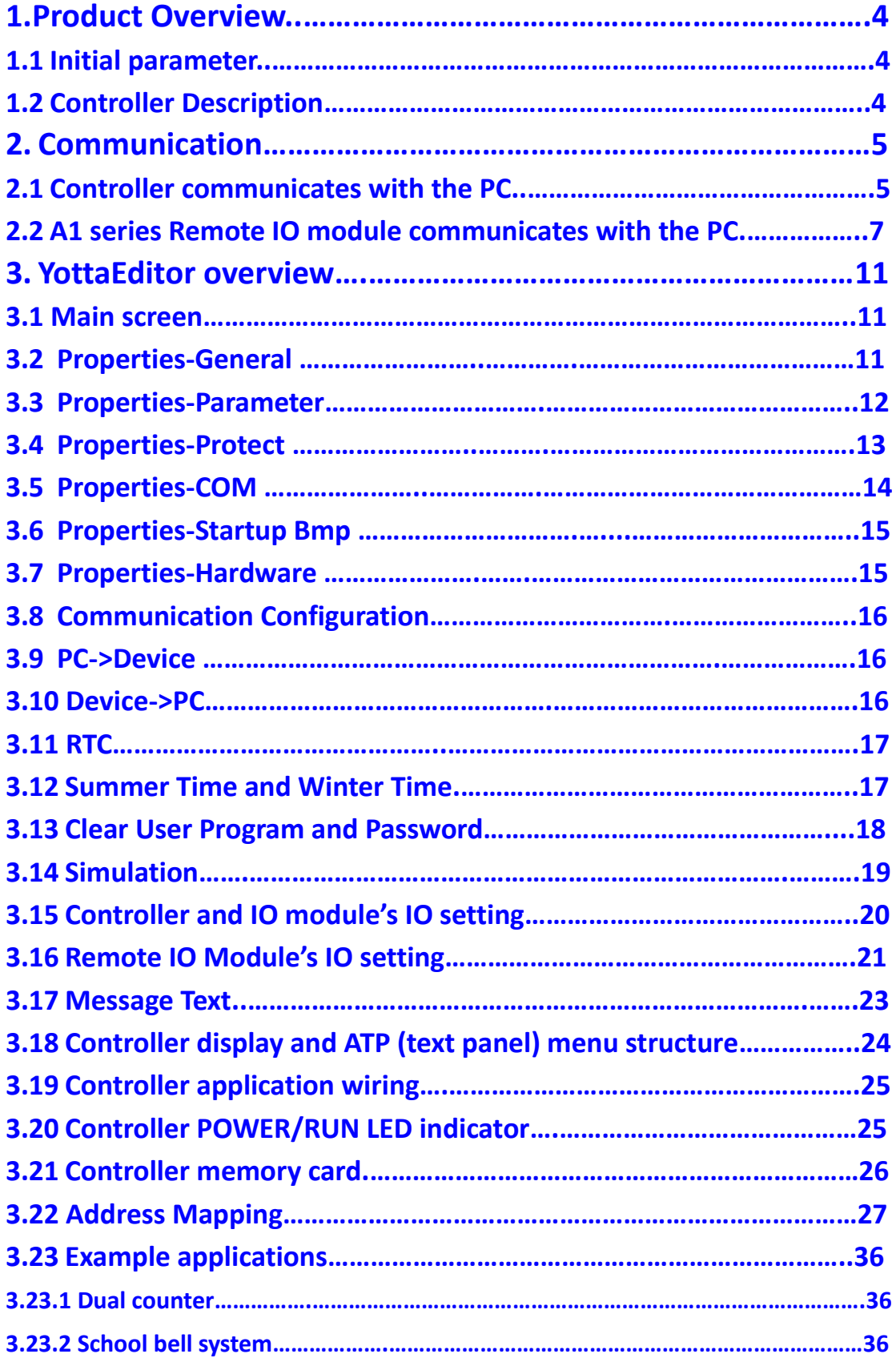

<span id="page-2-0"></span>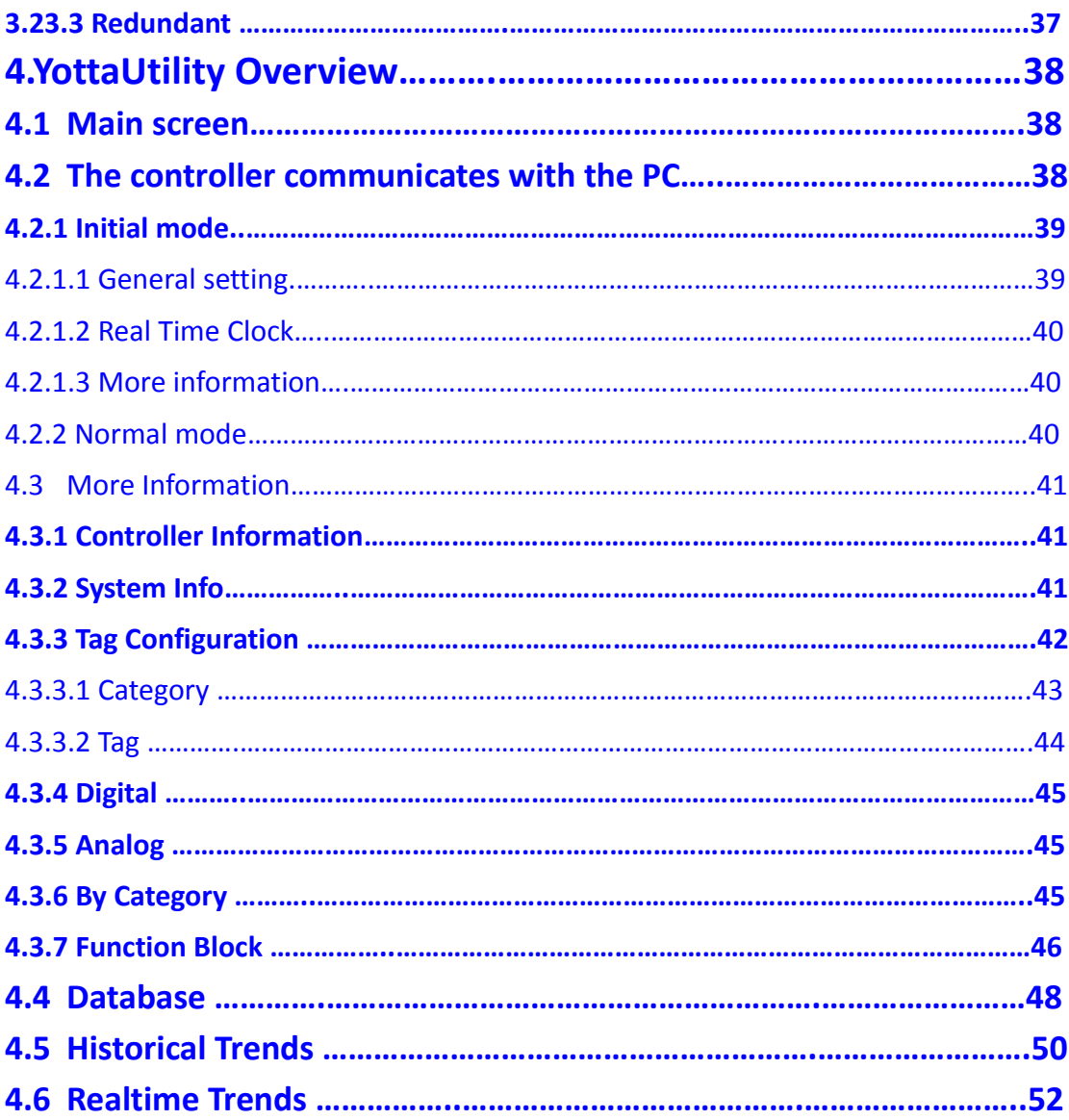

# <span id="page-3-0"></span>**1. Product Overview**

# **1.1 Initial parameter**

Yottacontrol A-1188/1189、A-2188/2189、A-5188/5189、A-6188/6189 series 系列 Controller and A1 series Remote IO modules' initial setting parameter are as below: MODBUS RTU, ID Address:01, Baud Rate:9600, Parity: None, Data Bit:8, Stop Bit:1。

# <span id="page-3-1"></span>**1.2 Controller Description**

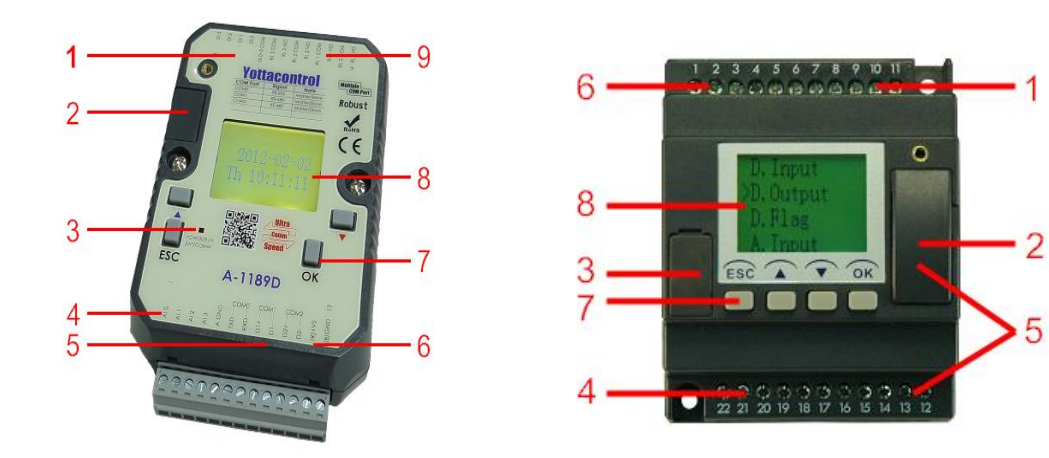

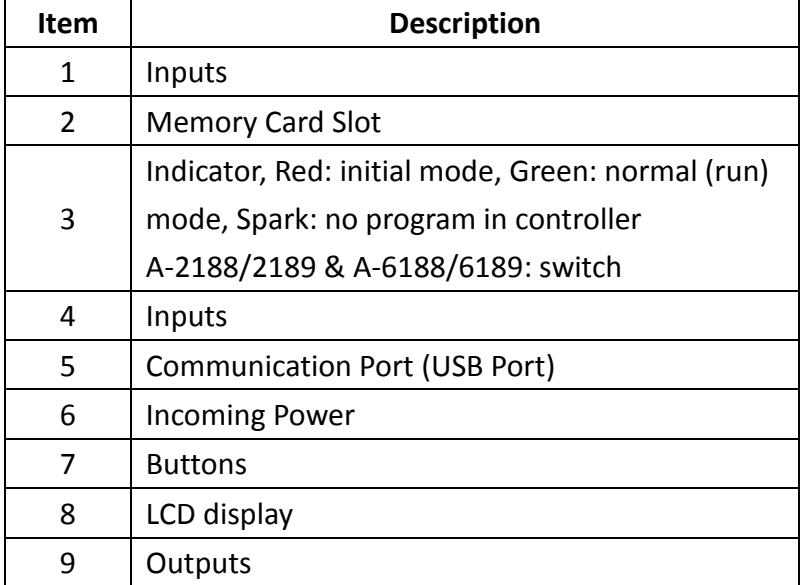

# <span id="page-4-0"></span>**2. Communication**

When you got Yottacontrol A-1188/1189、A-2188/2189、A-5188/5189、 A-6188/6189 series Controllers or A1 series Remote IO Modules, can via YottaUtility to realize device parameter.

# <span id="page-4-1"></span>**2.1 Controller communicates with the PC**

A series Controller can connect via cables to communicate with PC's RS-232 port or USB port, or can via Converter to communicate with a PC.

1. Prepare Controller and Converter or DSCAB connect cable

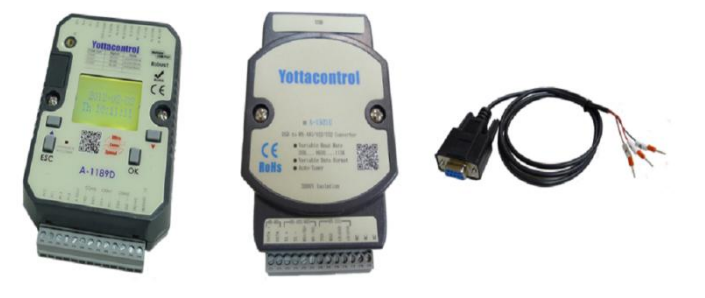

2. Turn the Controller's switch to 'Init' status

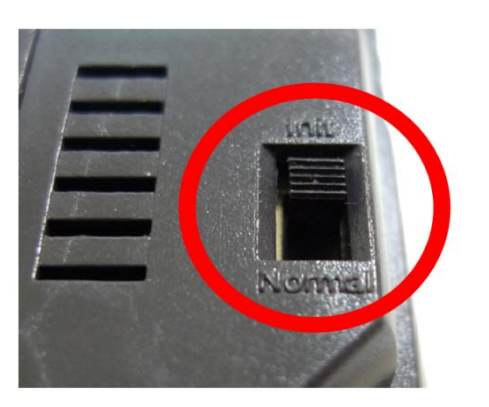

3. Link Controller to Converter via twisted pair cable

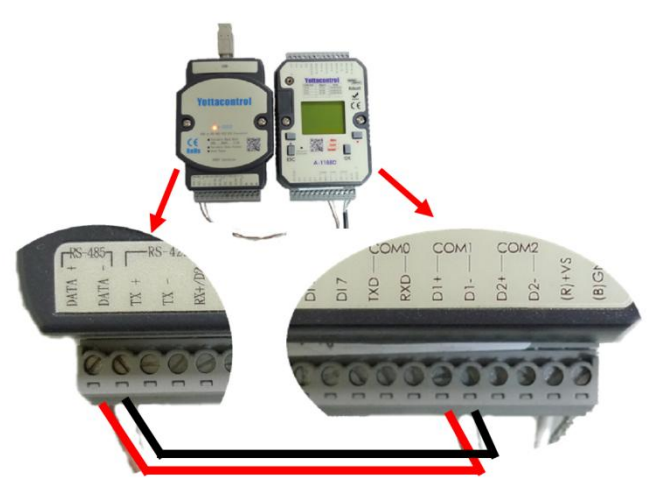

4. Or linked DSCAB connect cable

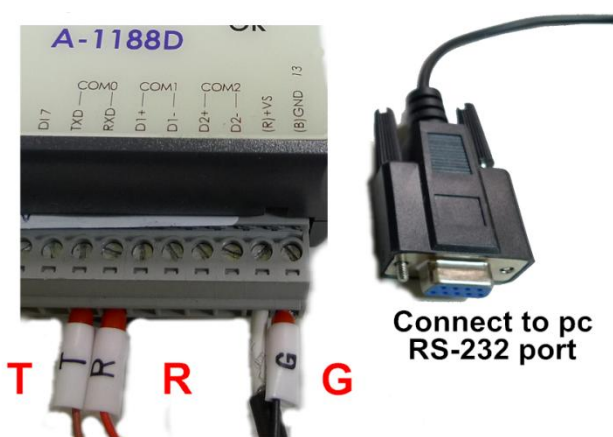

5. Turn on the Controller's power

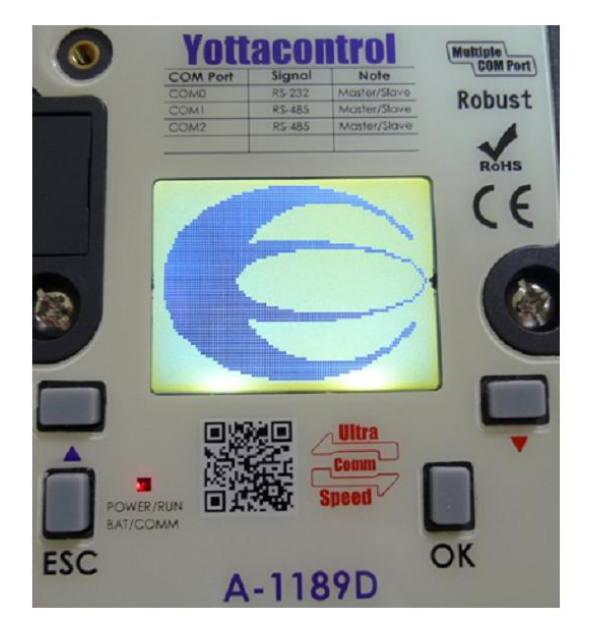

6. Open YottaUtility and click **Refresh COM ports** to check PC's com ports, then choose Controller's COM port. And click **Search for modules** to search Controller

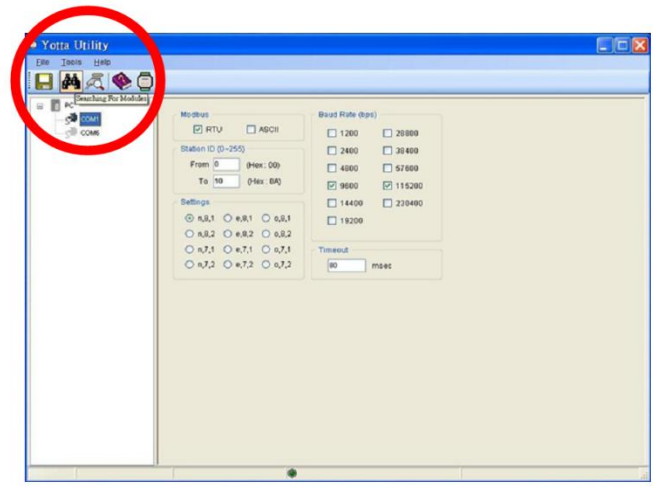

7. When correct to search Controller, YottaUtility will show below figure. We can detect the Controller's all com ports' parameters.

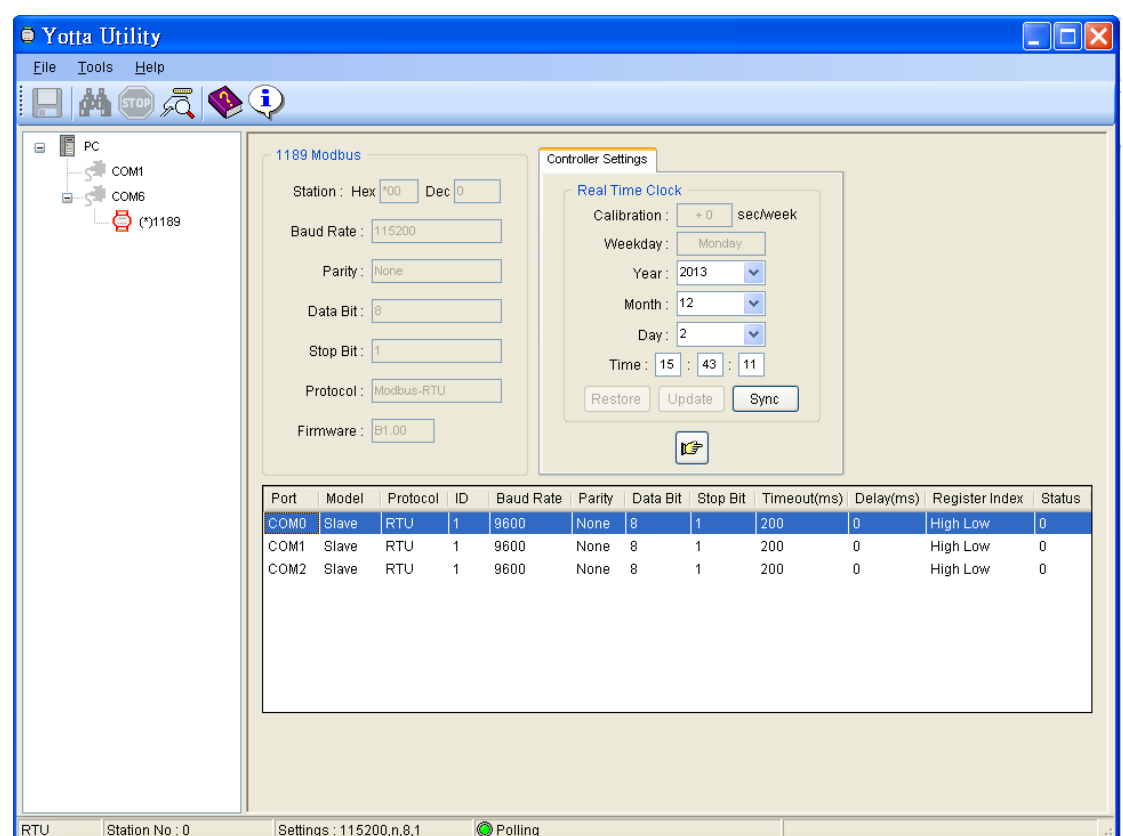

# <span id="page-6-0"></span>**2.2 A1 series Remote IO module communicates with the PC**

- 1. A1 series Remote IO module build-in MODBUS RS-485 port, can via Converter to connect to PC. (Device DATA+ connect to Converter DATA+, device DATA- connect to Converter DATA-)
- 2. Turn the Remote IO Module's switch to 'Init' status.

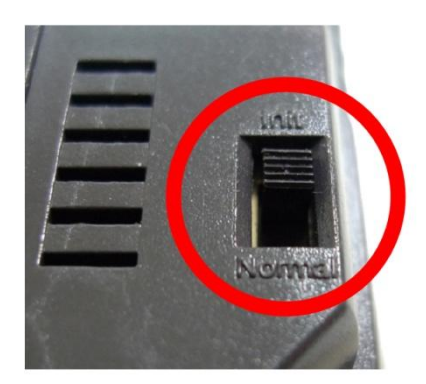

3. Power on the Remote IO Module

- 4. Open YottaUtility and click **Refresh COM ports** to refresh PC com port, and choose Remote IO Module's com port. Then click **Search for** 
	- modules<sup>of</sup> to search device.
- 5. When correct to search Controller, YottaUtility will show below figure. We can detect the Remote IO Module's parameters.

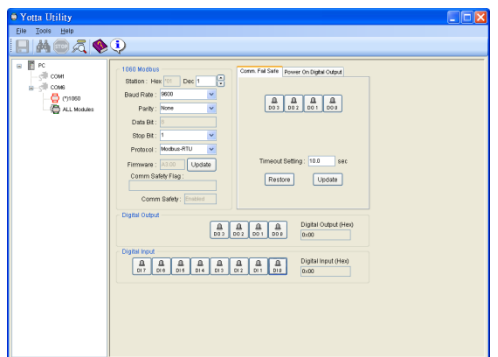

6. We can set the communication parameter as below figure. For example, **DEC** (ID Address) range is 1-255. When finish the parameter setting, can press **Update** to save the setting.

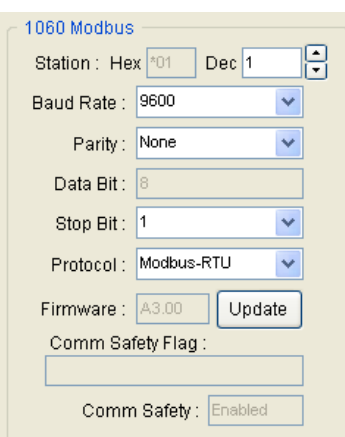

7. Or can click **Digital Output** to test device hardware's LED indicator.

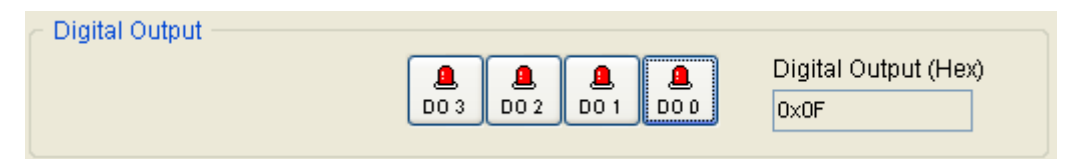

8. Remote IO Module via MODBUS RS-485 to communicate to other devices (PLC, HMI, Data Logger, etc.). To communicate fail warning, we can set related notify in Comm. Fail Safe. When finish it, press **Update** to save. Or can click **Restore** to restore device's current data.

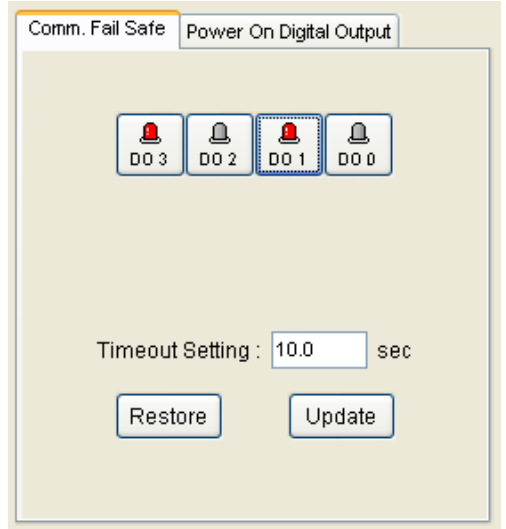

9. When turn on the Remote IO Module's power, can set the power on output indicator via **Power On Digital Output**. When finish it, press Update to save. Or can click Restore to restore device's current data.

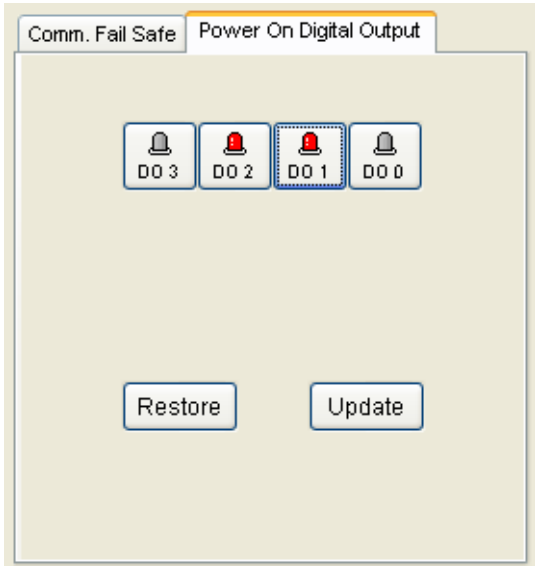

10. When complete above setting steps, turn the Remote IO Module's switch to 'Normal' status and re-turn on the power can finish the setting.

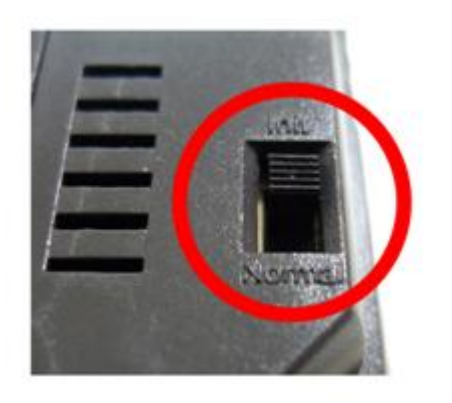

#### <span id="page-10-1"></span><span id="page-10-0"></span>**3. YottaEditor overview**

**3.1 Main screen**

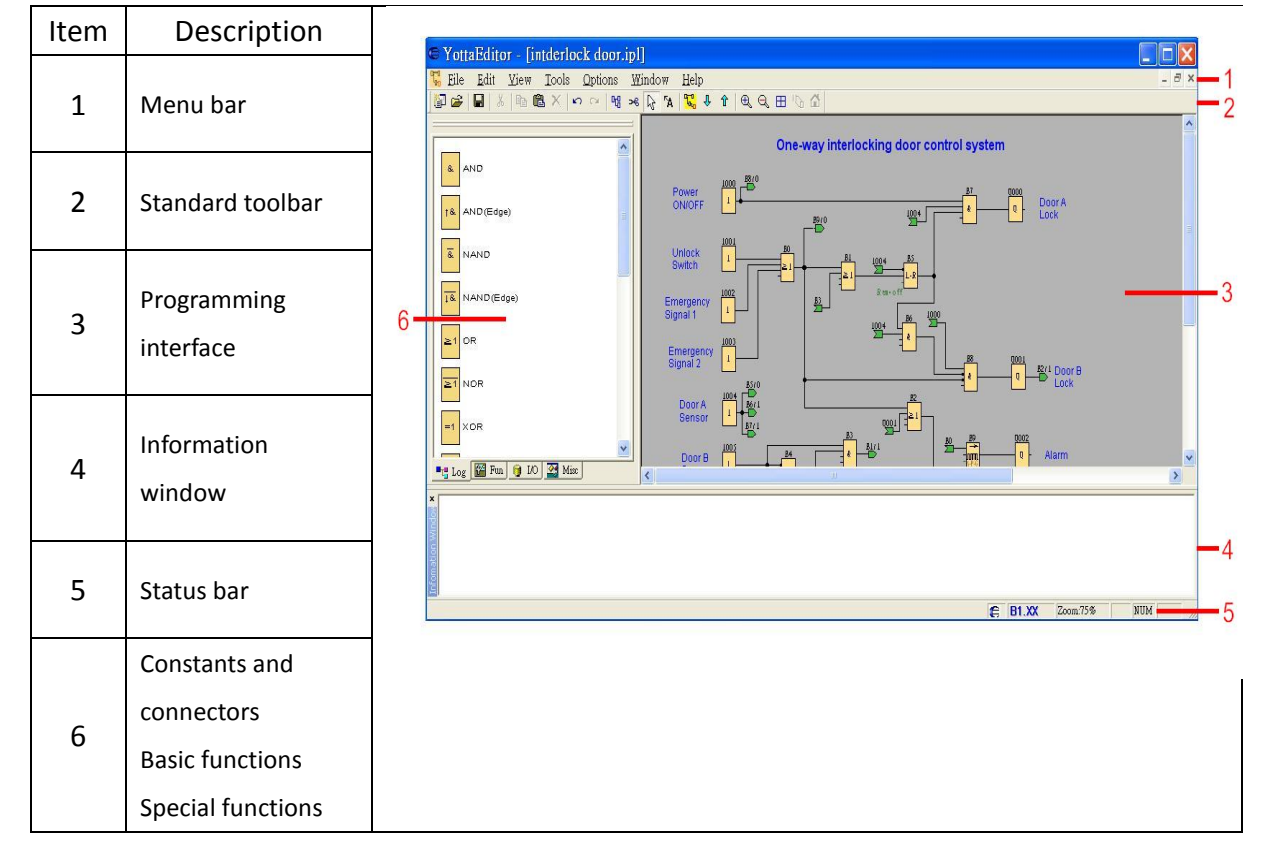

#### <span id="page-10-2"></span>**3.2 Properties-General**

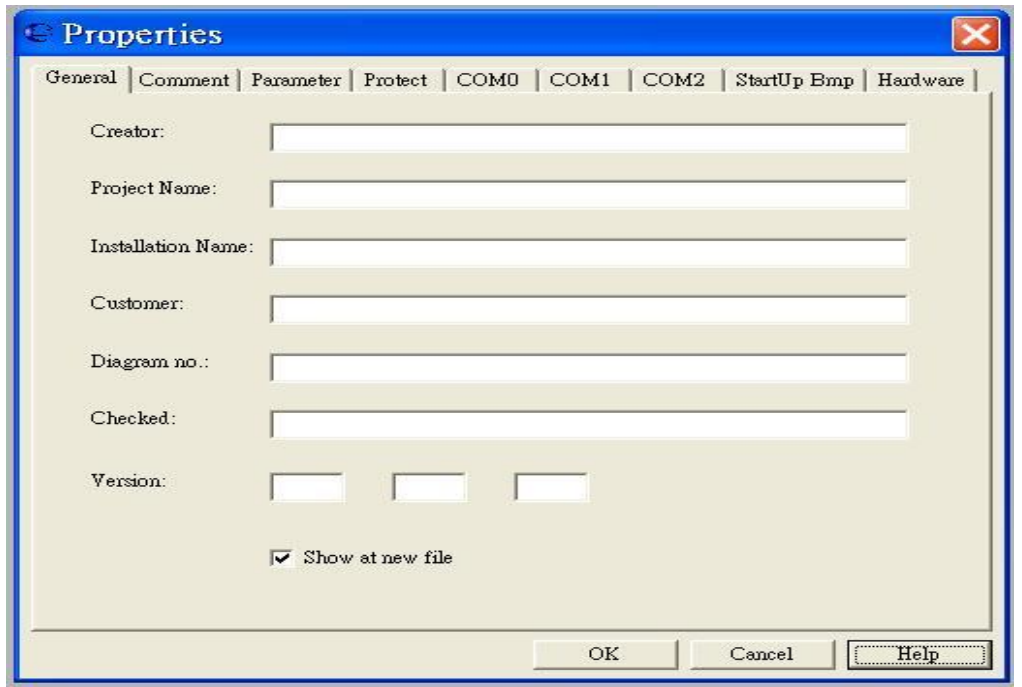

In this tab, you can enter detailed information of a circuit program

#### **3.3 Properties-Parameter**

<span id="page-11-0"></span>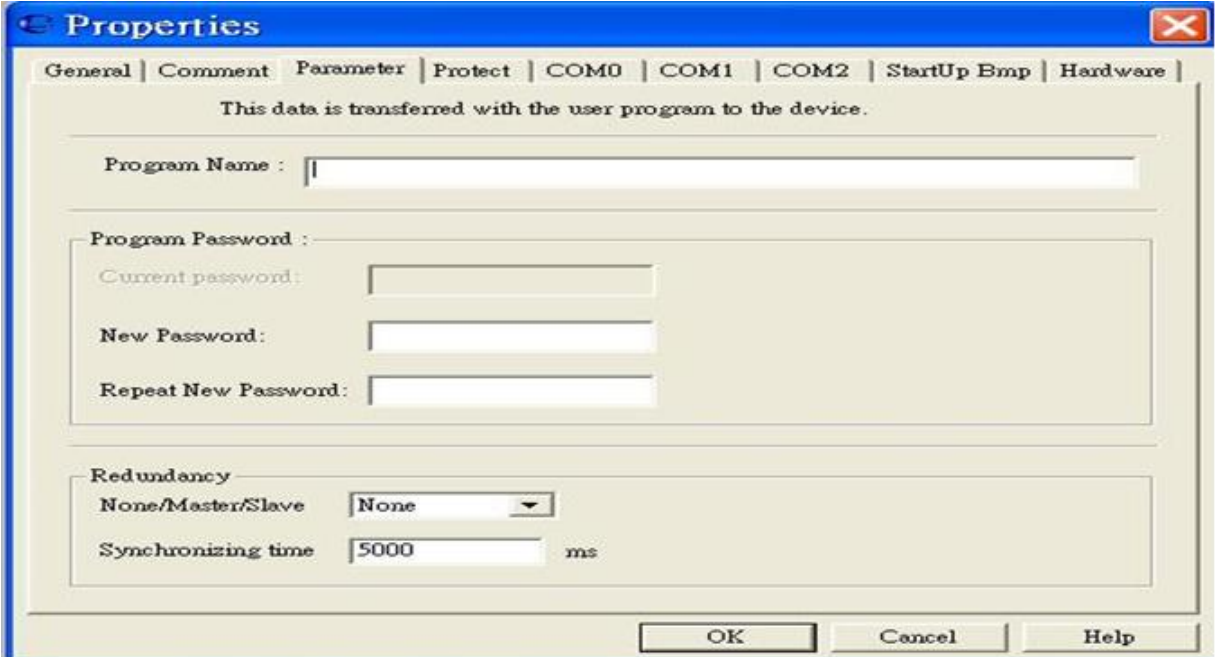

#### **Program Name**

A program name with up to 16 characters can be entered in the circuit program.

#### **Program Password**

A program password with up to 8 alphabetical characters can be assigned to protect the circuit program on the controller. Enter 2 identical passwords in the New Password and Repeat New Password text boxes separately to assign a new password for your circuit program. You can delete the assigned password by leaving New Password and Repeat New Password text boxes empty.

You can open or edit the circuit program from YottaEditor at any time no matter if the program is password-protected or not. For password-protected circuit programs, you have to enter the password to view or modify the program on the controller, or to load the circuit program from controller to YottaEditor.

#### **Redundancy**

The controller provides redundancy to help you build a robust system. In case the server is going down there is a backup server that can take over the job.

There are 3 types for you to choose.

**None**: Redundancy is not available for this type.

**Master**: Connected controller is the main controller of the whole system. It communicates with Slave continuously.

**Slave**: Connected controller becomes Master automatically, if it doesn't receive signals from the Master over a period of time which is defined in the Synchronizing time text box in milliseconds.

# <span id="page-12-0"></span>**3.4 Properties-Protect**

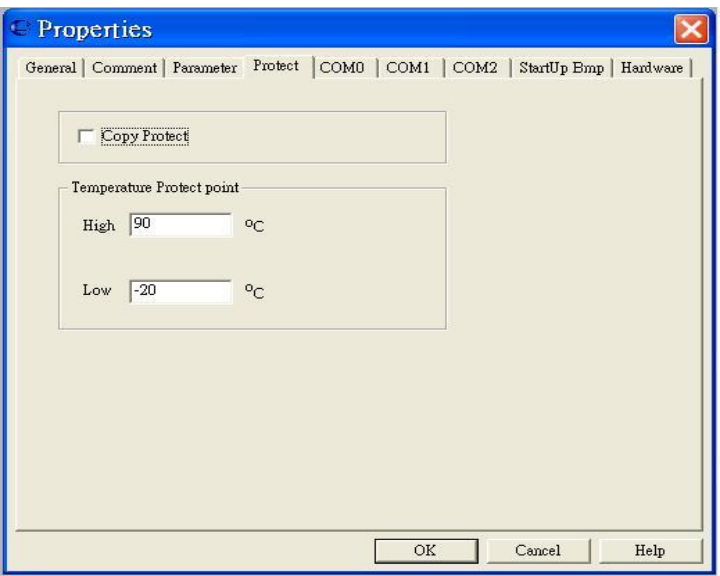

# **Copy Protect**

When select this function, can protect program illegal download without the correct password.

#### **Temperature Protect point**

Set the temperature range. If work temperature surpasses the range, memory will record.

#### <span id="page-13-0"></span>**3.5 Properties-COM**

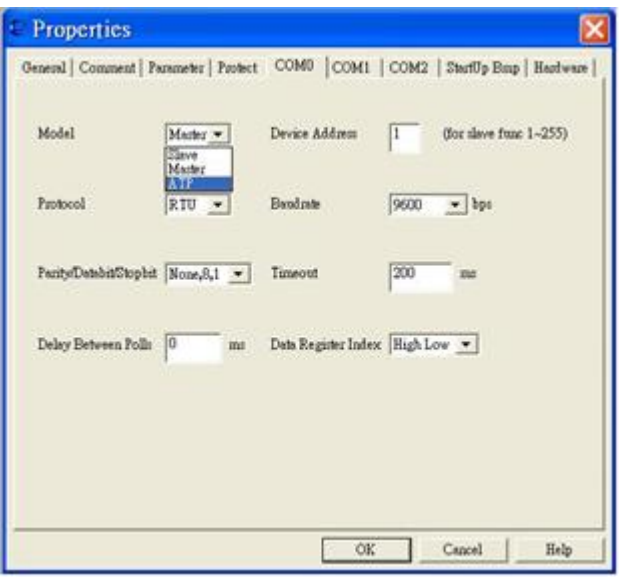

You can set the following parameters.

Model: Master, Slave, ATP (A series text panel)

Device address: From 1 to 255 (for slave only)

Protocol: Modbus-RTU, Modbus-ASCII

Baud rate: 1200, 2400, 4800, 9600, 14.4K, 19.2K, 28.8K, 38.4K, 57.6K, 115.2K, 230.4K (bps)

Parity/Data bit/ Stop bit: None, 8, 1/None, 8, 2/Odd, 8, 1/Odd, 8, 2/Even, 8,

1/Even , 8, 2

Timeout: In millisecond

Delay between polls: In millisecond

Data register index: High Low, Low High

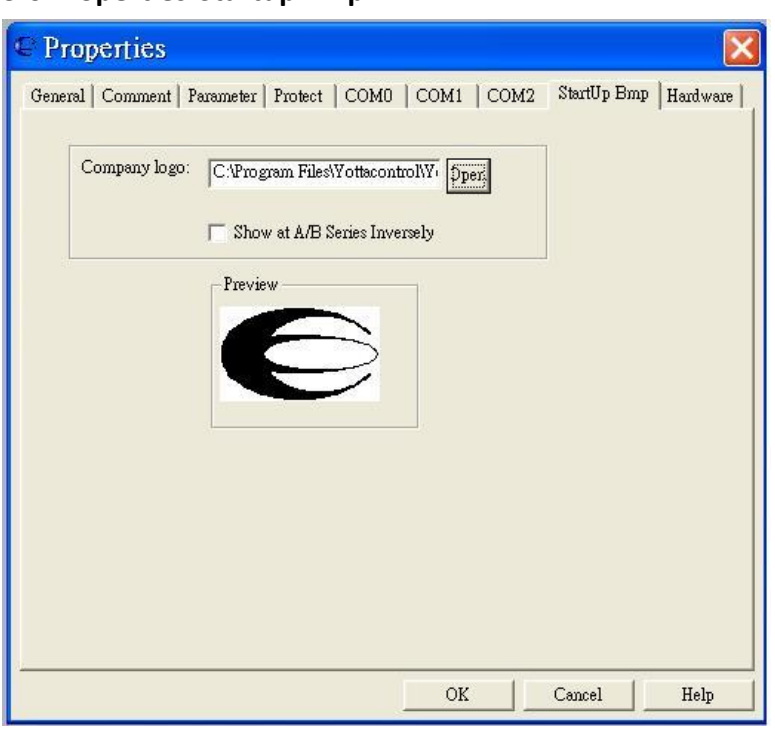

#### <span id="page-14-0"></span>**3.6 Properties-Startup Bmp**

You can place any image into the controller in \*.bmp format (108\*64).

#### <span id="page-14-1"></span>**3.7 Properties-Hardware**

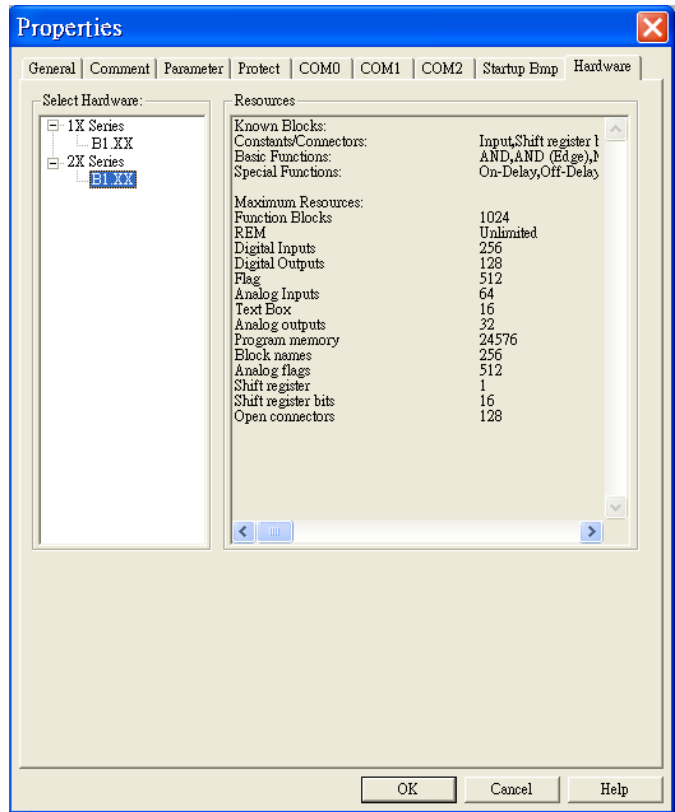

The device selection dialogue shows you which blocks and memory resources are available to you. **Please choose correct Controller type in this dialogue.**

#### <span id="page-15-0"></span>**3.8 Communication Configuration**

Choose a COM port from the list, if you know exactly which one connects to the controller. If you are not sure which COM port connects to the controller, you can let YottaEditor automatically detect the COM port.

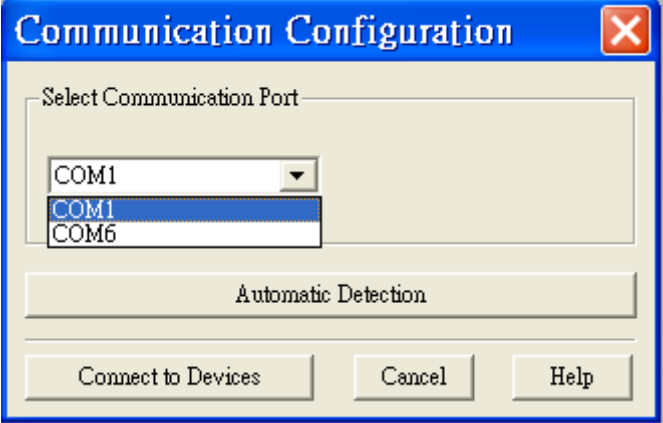

#### <span id="page-15-1"></span>**3.9 PC->Device**

When complete the program, operate **Tools -> Transfer -> PC->Device** to download program into the controller. Or press Ctrl+D

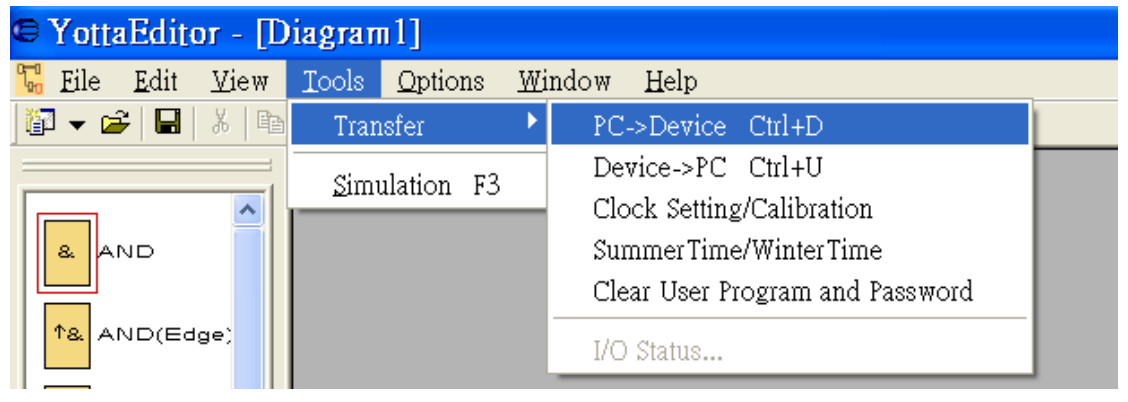

#### <span id="page-15-2"></span>**3.10 Device->PC**

If you would like upload controller program to controller, operate **Tools -> Transfer -> Device->PC**. Or press Ctrl+U

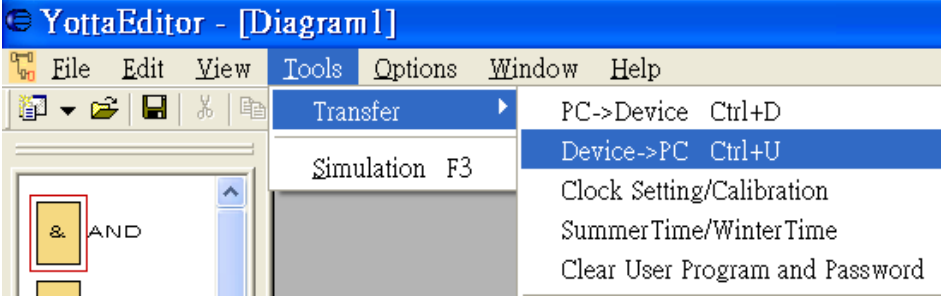

# <span id="page-16-0"></span>**3.11 RTC**

This command can be used to read and set the date and time of connected controller, operate **Tools -> Transfer -> Clock Setting/Calibration**

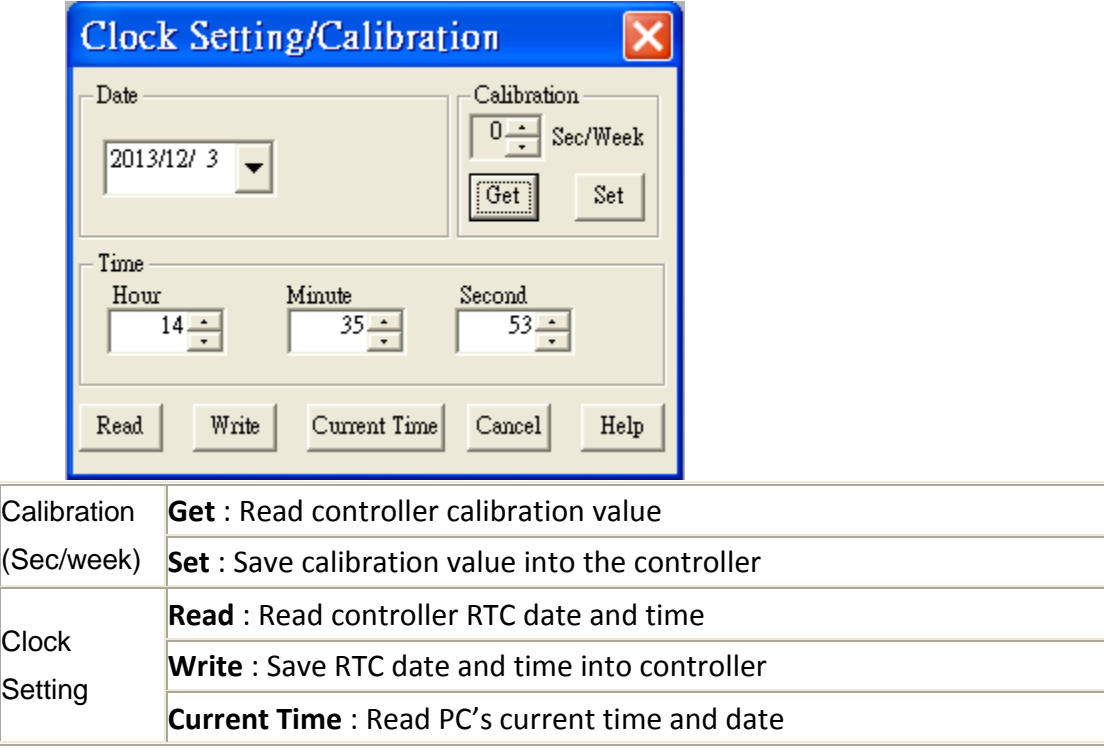

# <span id="page-16-1"></span>**3.12 Summer Time and Winter Time**

This menu command lets you set an automatic conversion of the summer and winter time for the controller's clock.

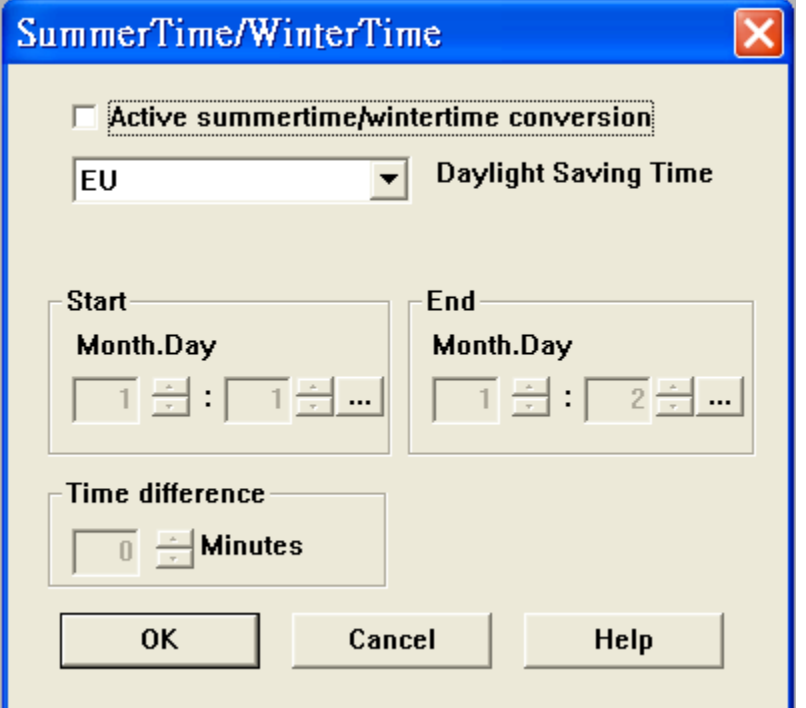

When you enable summer/winter time conversion, you can specify a country-specific time conversion: \*EU: European Union \*UK: United Kingdom of Great Britain and Northern Ireland \*US: United States of America

- \*Australia
- \*Tasmania
- \*New Zealand
- \*Freely adjustable: customized switchover dates and times

For the "Freely adjustable" selection, you specify the month and the day of the switchover. The start time of summertime is 02:00 + the entered time difference; the end time is 03:00 – the entered time difference.

Note: The United States of America redefined the daylight saving time (summer time) / standard time (winter time) switchover dates in 2007. Controller, however, uses the switchover dates as they were prior to 2007. To use the new U.S. switchover times, you must configure a "Freely adjustable" setting that corresponds to the new rule where Daylight Saving Time is in effect from 2:00 a.m. On the second Sunday in March until 2:00 a.m. On the first Sunday in November according to the local time zone.

#### <span id="page-17-0"></span>**3.13 Clear User Program and Password**

In **[3.3 Properties-Parameter](#page-11-0)** mention about password protection. If you would like to clear the program and password can use this function. **Tools -> Transfer -> Clear User Program and Password**

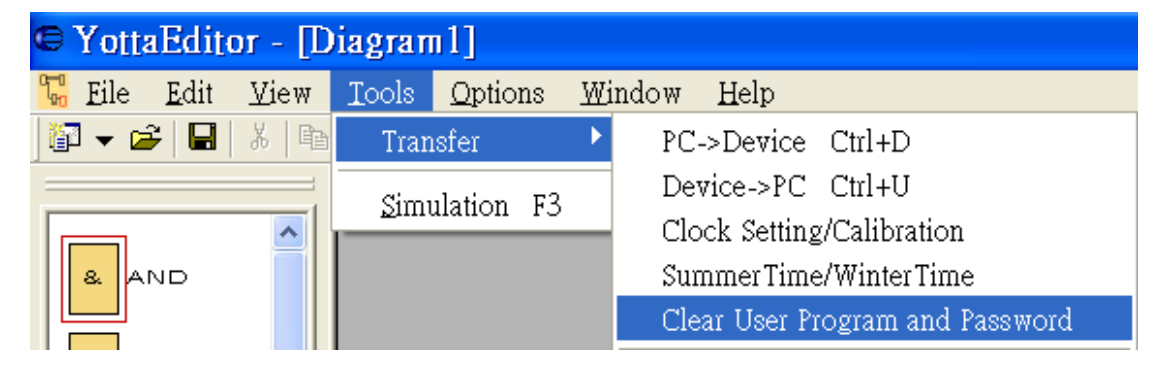

# <span id="page-18-0"></span>**3.14 Simulation**

Click on the **Tools -> Simulation**, or press F3 or click

# **Simulation Toolbar**

The simulation toolbar, which is shown as follows, is active when the program is in simulation mode. Use this tool to perform the simulation

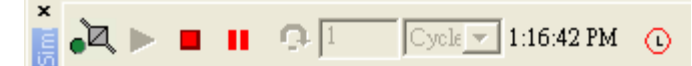

# **Simulation Control Icons**

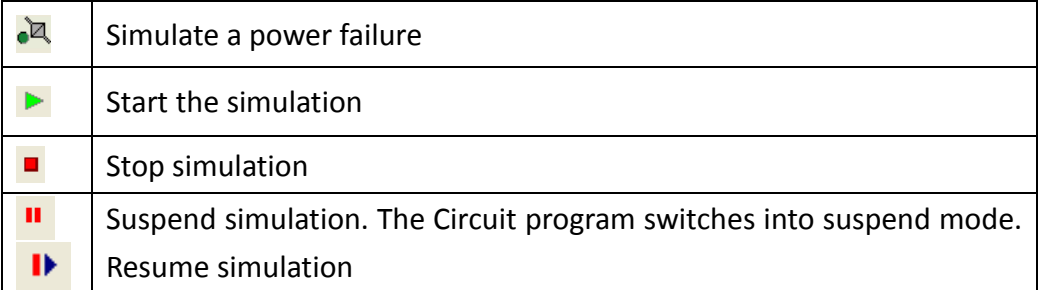

# **Time Control**

For a time-sensitive circuit program, you can use the time control to observe the processes of the circuit program. This is a simple but effective way to predict the result of the program operation.

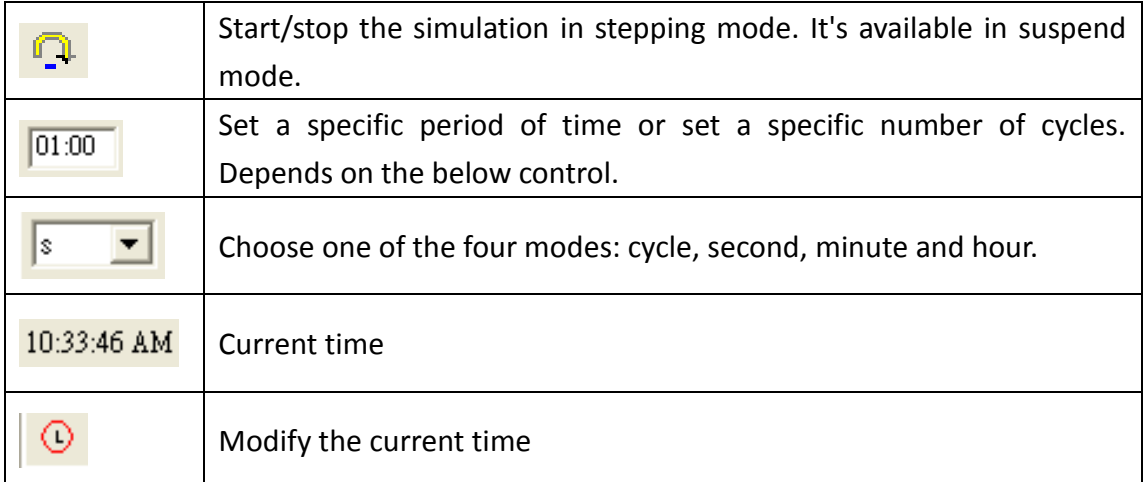

# **Status Display**

The value of the signal and corresponding connecting line is as follows:

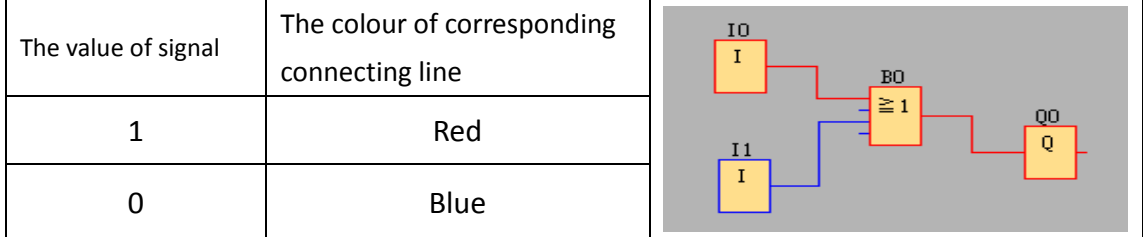

#### <span id="page-19-0"></span>**3.15 Controller and IO module's IO setting**

A-1188/1189、A-2188/2189、A-5188/5189、A-6188/6189 series controller offer plenty extend IO modules selection.

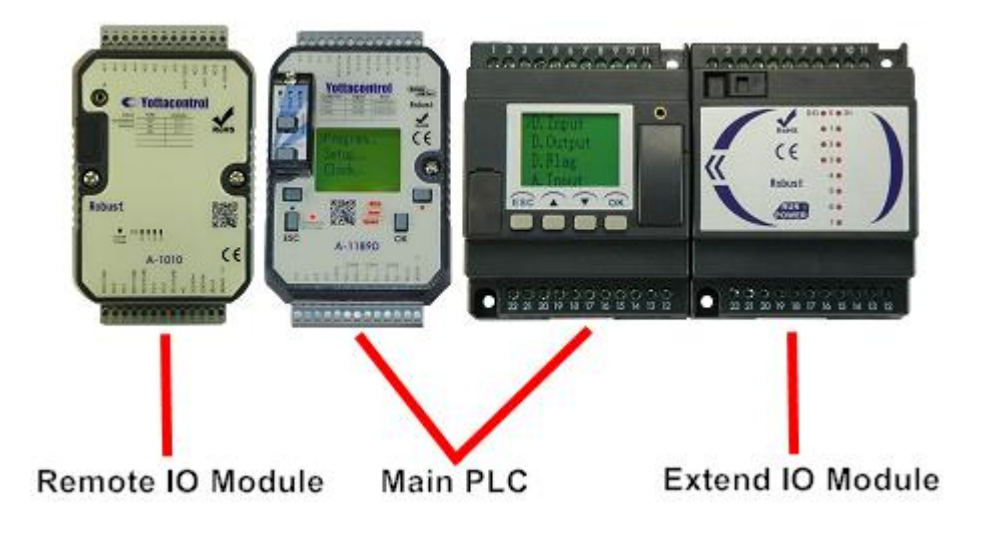

In YottaEditor, we can choose Input or Output to set Main controller or Extend IO module. A-2188/2189、A-6188/6189 series controller can connect 7 units Extend IO modules.

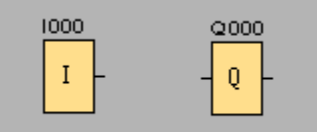

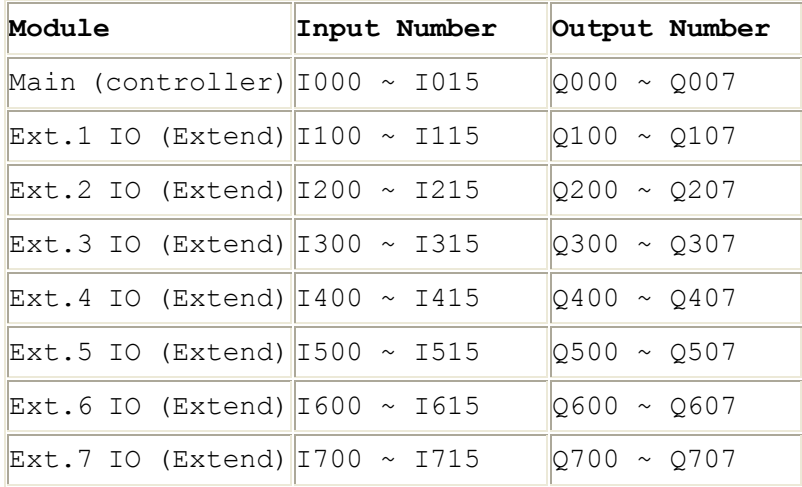

#### <span id="page-20-0"></span>**3.16 Remote IO Module's IO setting**

A series Remote IO Module via MODBUS to communicate with controller, related IO setting is as below:

1. Controller to control Remote IO Module's output

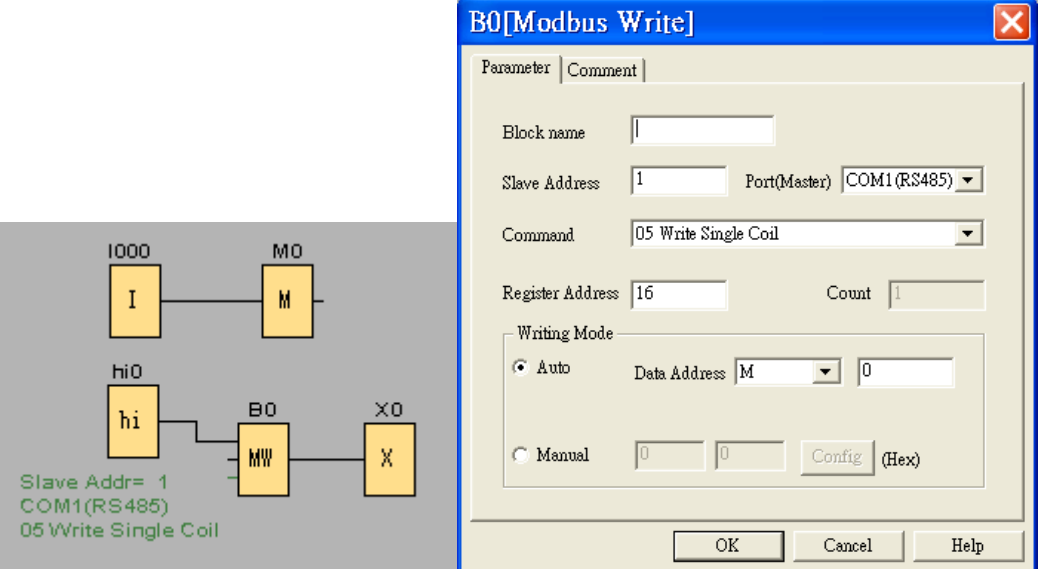

- A. For example, controller to control A-1060's output (8DI,4DO)
- B. Controller I0 input data will store to M0 Flag block
- C. Hi0 block will enable B0 Modbus Write block (MW)
- D. B0 block will control A-1060's output, related parameter setting as below:
	- a. Slave Address: 1, All of Yottacontrol products' initial ID Address is 1. Controller's RS-485 port can connect to 255 units MODBUS devices. If you would like to connect more than 2 units devices at the same port, please set the different ID address for each device.
	- b. Port: COM1, set which com port would like to connect to other MODBUS device.
	- c. Command: 05 Write Single Coil, choose single or multiple coil/register.
	- d. Register Address: 16, fill in Remote IO Module's output address. (Note, A series Remote IO Module output address starts from 16)
	- e. Count: 1, fill in quantity of output control. If Command chooses Single, the value will disable.
	- f. Data Address: M0, controller I0 data will store on M0 block, and transfer data to B0 block to control Remote IO Module's output. Note: For program rule, B0 block must connect a block, so place X0 Open connector behind B0 count block.

**2.** Controller to receive Remote IO Module's input

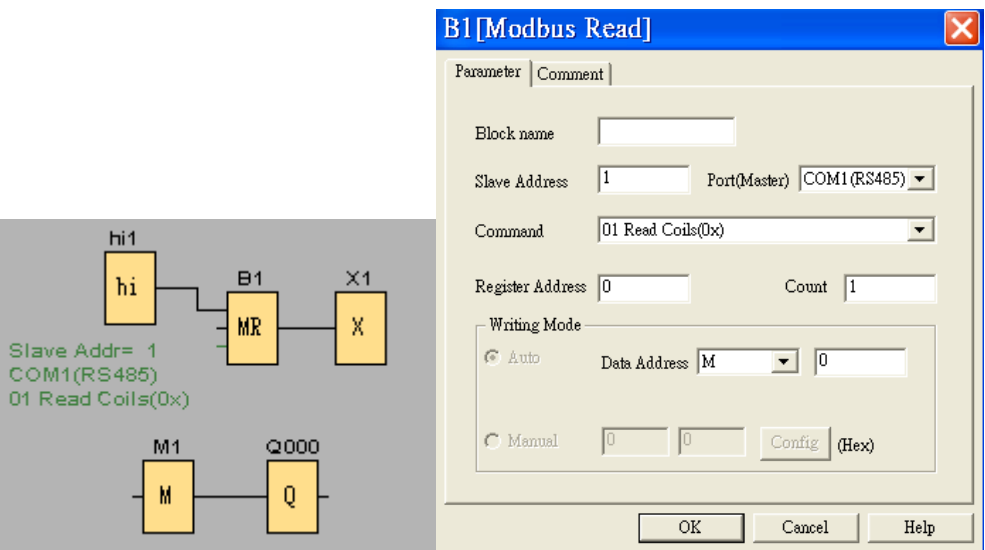

- A. For example, controller receive A-1060's input (8DI,4DO)
- B. hi1 block will enable B1 MR block, and transfer A-1060's input data to the controller
- C. The MR block parameter setting as below:
- a. Slave Address: 1, All of Yottacontrol products' initial ID Address is 1. Controller's RS-485 port can connect to 255 units MODBUS devices. If you would like to connect more than 2 units devices at the same port, please set the different ID address for each device.
- b. Port: COM1, set which com port would like to connect to other MODBUS device.
- c. Command: 01 Read Coils, setting input command.
- d. Register Address: 0, fill in Remote IO Module's input address. (Note, A series Remote IO Module input address start from 0)
- e. Count: 1, fill in quantity of input control
- f. Data Address: M1, M1 block will store Remote IO Module's input data, the controller will via MR block to read M1 data.

#### <span id="page-22-0"></span>**3.17 Message Text**

A series Controller can via display or ATP (A series Text Panel) to monitor real-time value

Example: design a counter program and via ATP to display the current count value and the current time.

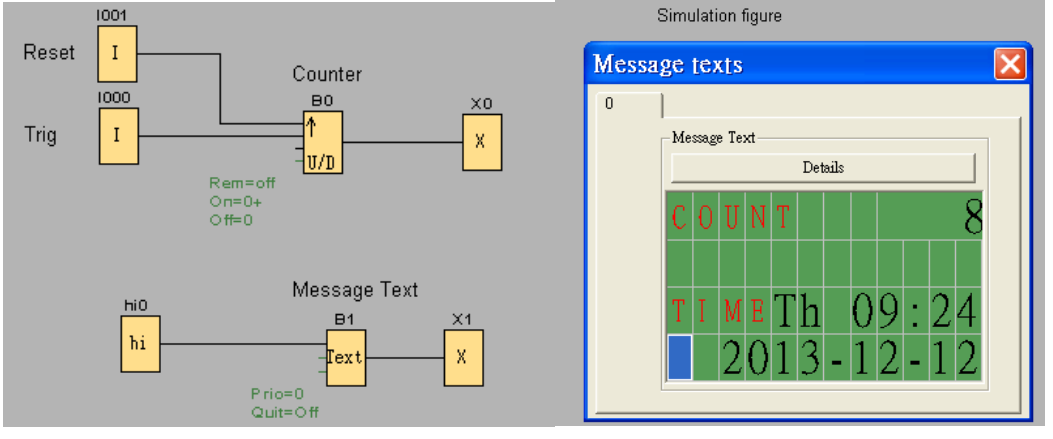

Indication:

- 1. If ATP via COM1 to connect Controller, please set COM1 as ATP as below:
	- a. Options -> Properties -> COM1
	- b. Choose Model as ATP
	- c. Click OK
- 2. This example is for Counter application, so place B0 counter block in the program
- 3. I0 is for trig counter, I1 is for reset counter
- 4. For program rule, B0 block must connect a block, so place X0 open connector behind B0 count block
- 5. hi0 block for trig B1 Message Text block, B1 block's parameter setting as below figure

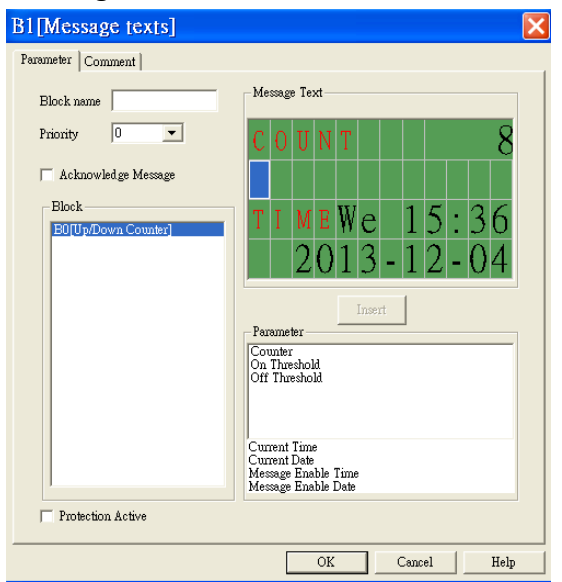

# <span id="page-23-0"></span>**3.18 Controller display and ATP (text panel) menu structure**

Depend on controller's switch status (Init/Normal), the display will show below figure, and can via button to complete below setting.

Note: at Init mode, press ESC more than 3 Sec can modify the parameter, when complete press OK more than 3 Sec to store the setting.

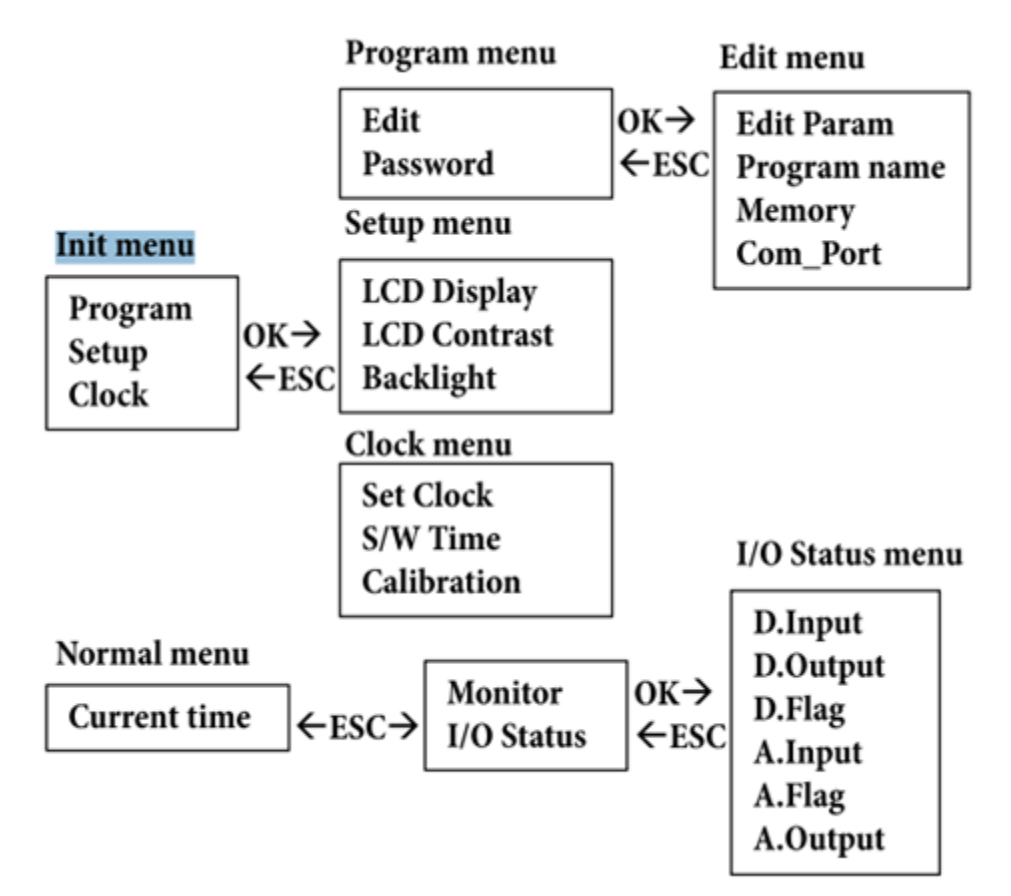

If would like to modify the program parameter

- 1. Turn controller switch to Init mode.
- 2. Choose Program -> Edit -> Edit Param
- 3. Display will show related block parameter, can use UP DOWN button to select the block, and press OK more than 3 Sec to modify.
- 4. When complete press OK more than 3 Sec to store the setting.

If would like to monitor controller's IO status

- 1. Turn controller switch to Normal mode.
- 2. Display will show current time. Press ESC.
- 3. If choosing Monitor, can monitor all blocks' status and parameters. If choosing I/O status, can monitor Input, Output and Flag's status. In the figure, D is mean Digital, A is mean Analog.

# <span id="page-24-0"></span>**3.19 Controller application wiring**

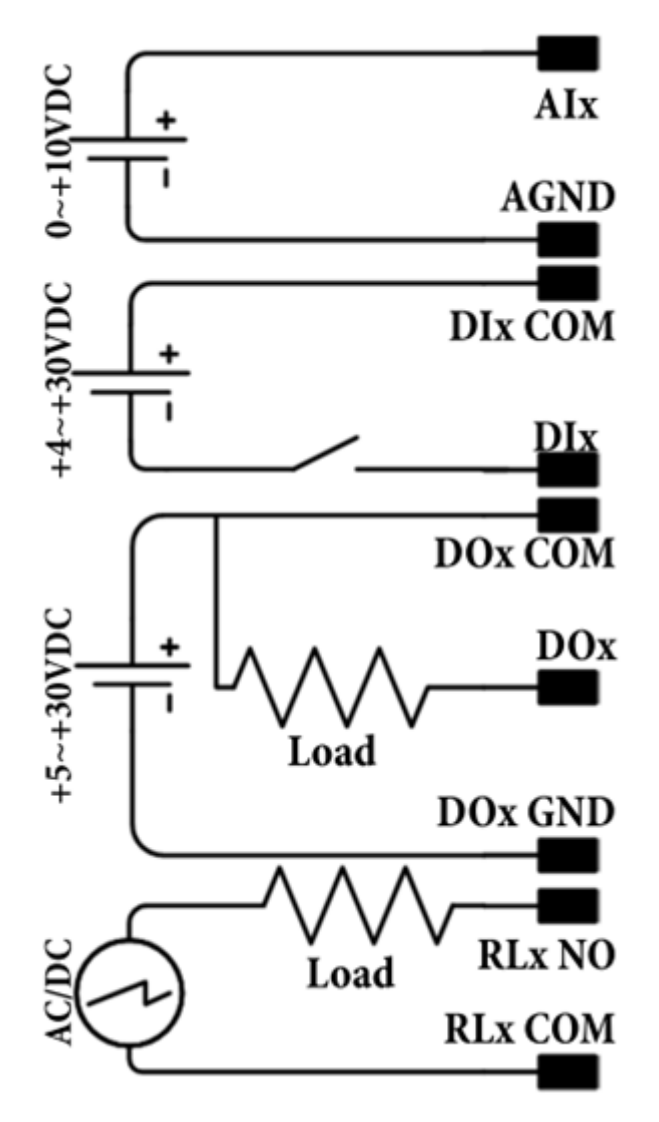

# <span id="page-24-1"></span>**3.20 Controller POWER/RUN LED indicator**

- 1. Red: Initial mode
- 2. Green: Normal (run) mode
- 3. Spark: no program in controller

#### <span id="page-25-0"></span>**3.21 Controller memory card**

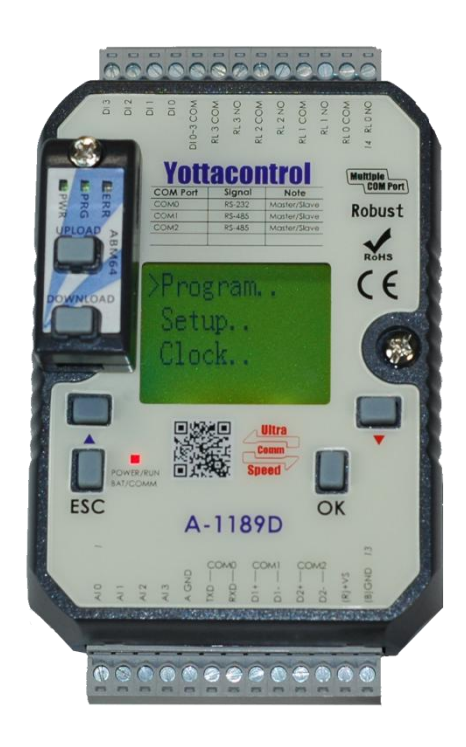

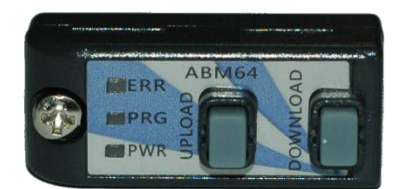

AMB is the memory card of A series Controller, not only offer convenience function, but also offer stable protection.

- 1. If would like download PC program into an AMB memory card, can refer **[3.9](#page-15-1)  [PC->Device](#page-15-1)**
- 2. If would like upload AMB memory card program to PC, can refer **[3.10](#page-15-2)  [Device->PC](#page-15-2)**
- 3. Plug AMB memory card which has program on the empty program Controller's slot, then press AMB DOWNLOAD more than 3 Sec, can download the AMB program to the Controller.
- 4. Plug empty program AMB on the Controller slot which has program, then press UPLOAD more than 3 Sec, can upload the Controller program to the AMB.
- 5. If would like to use AMB protection function, and when un-plug the AMB cause the Controller will out of work (empty program). Before download the program into to AMB, can refer **3.3 [Properties-Parameter](#page-11-0)** to keyin the password, and refer **3.4 [Properties-Protect](#page-12-0)** to choose Copy Protect.
- 6. AMB memory card LED indicator,
	- A. ERR: When program failed or upload process, ERR will spark.
	- B. PRG: When AMB have program will display Green, if the program have copy protection will display Red.
	- C. PWR: When power on the AMB, will display Green.

# <span id="page-26-0"></span>**3.22 Address Mapping**

# **Supported Modbus Code: 01/02/05/15 (Readable & Writable in Normal Mode)**

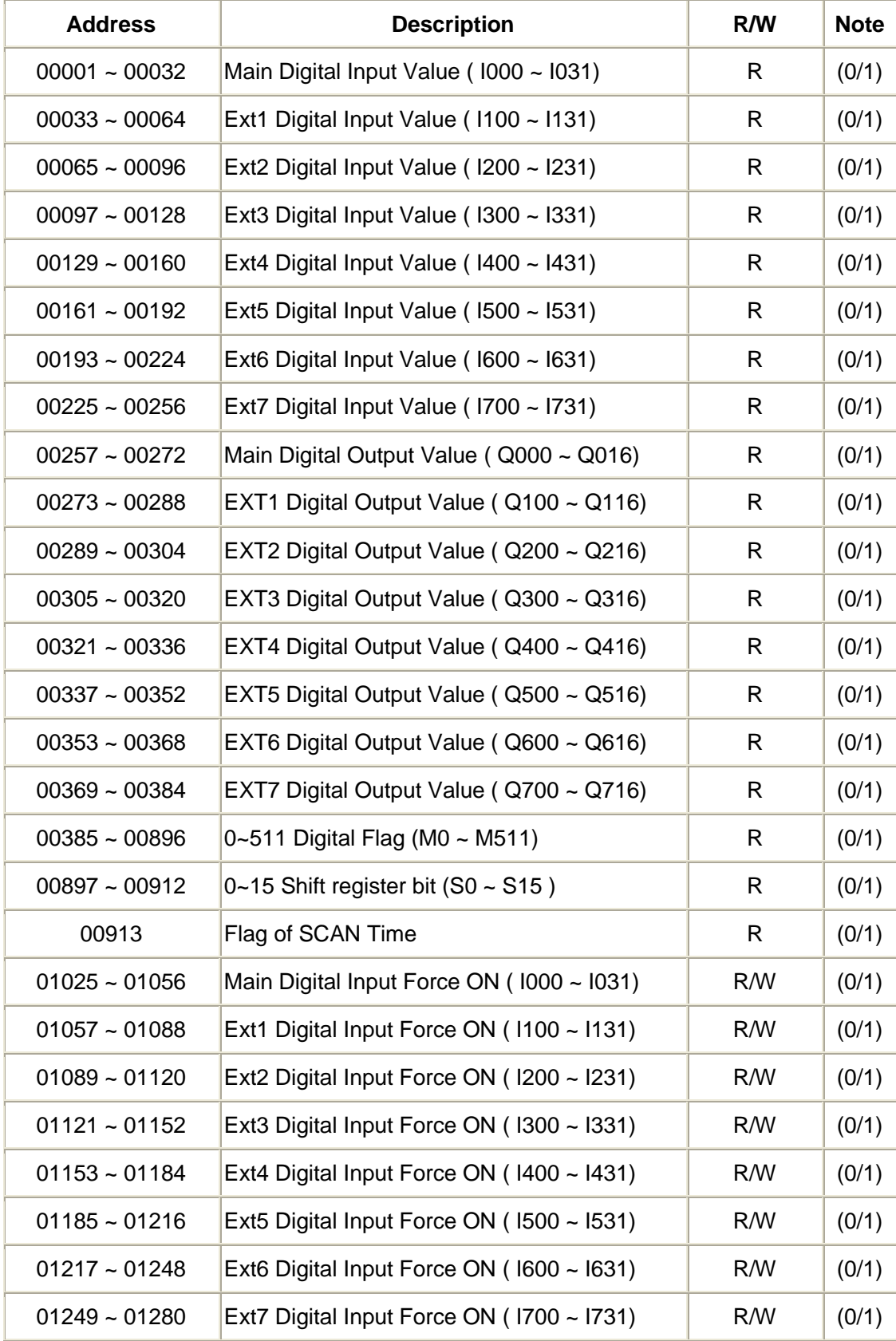

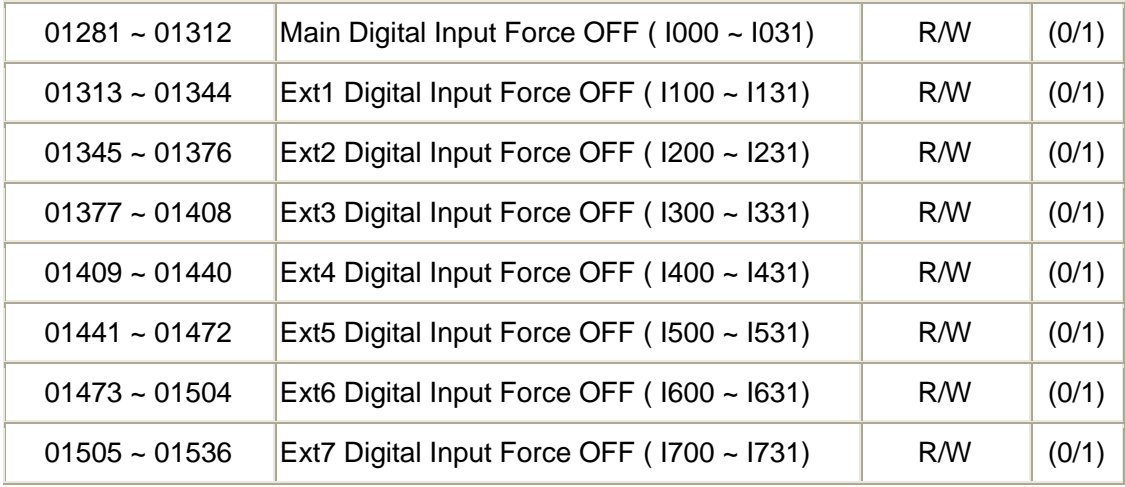

# **Supported Modbus Code: 01/02 (Readable in Normal Mode)**

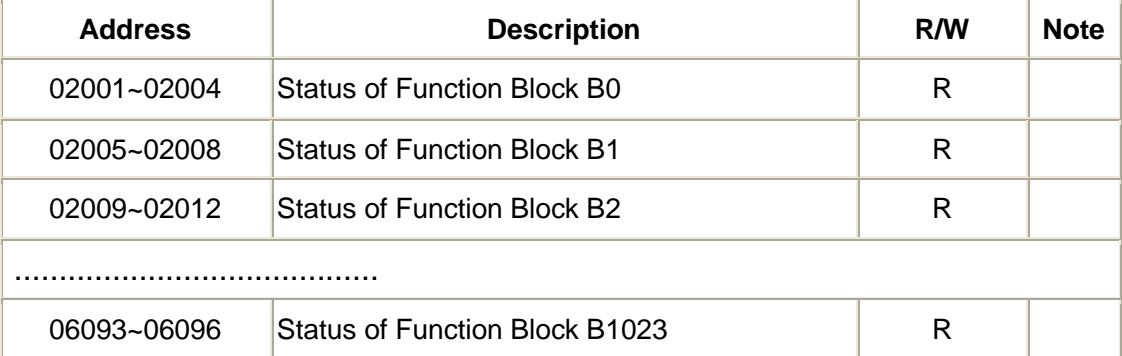

# **Supported Modbus Code: 03/04 (Readable in Normal Mode)**

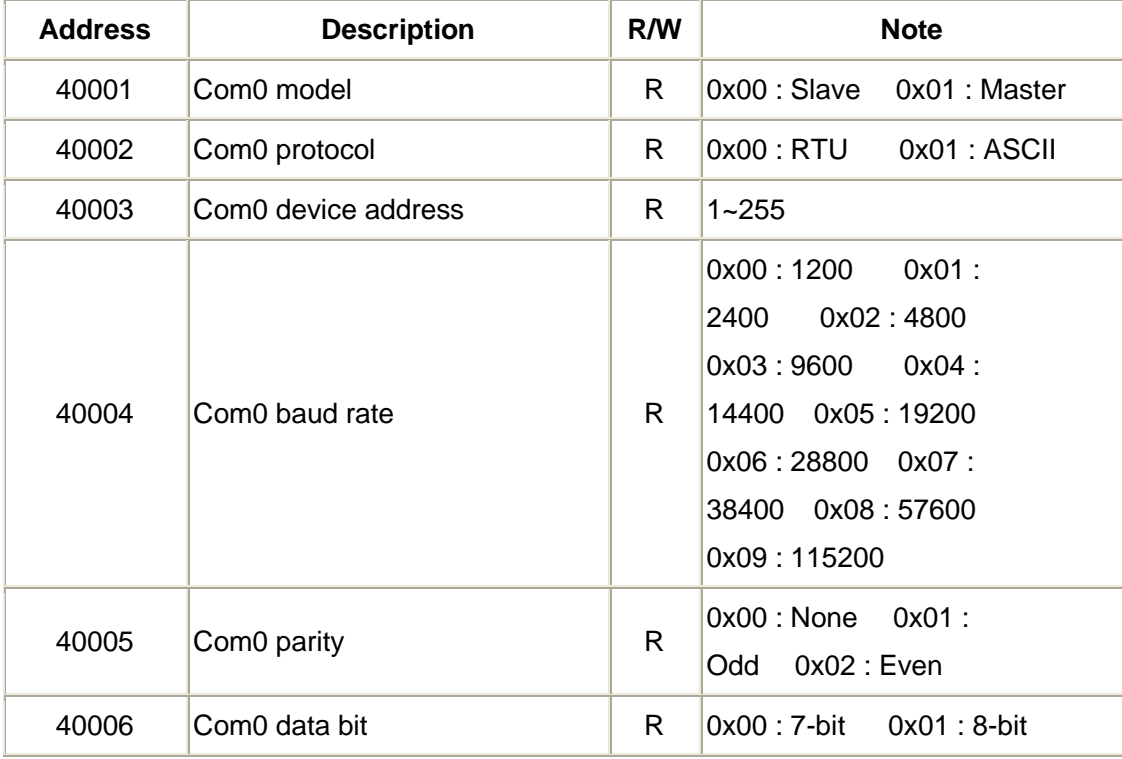

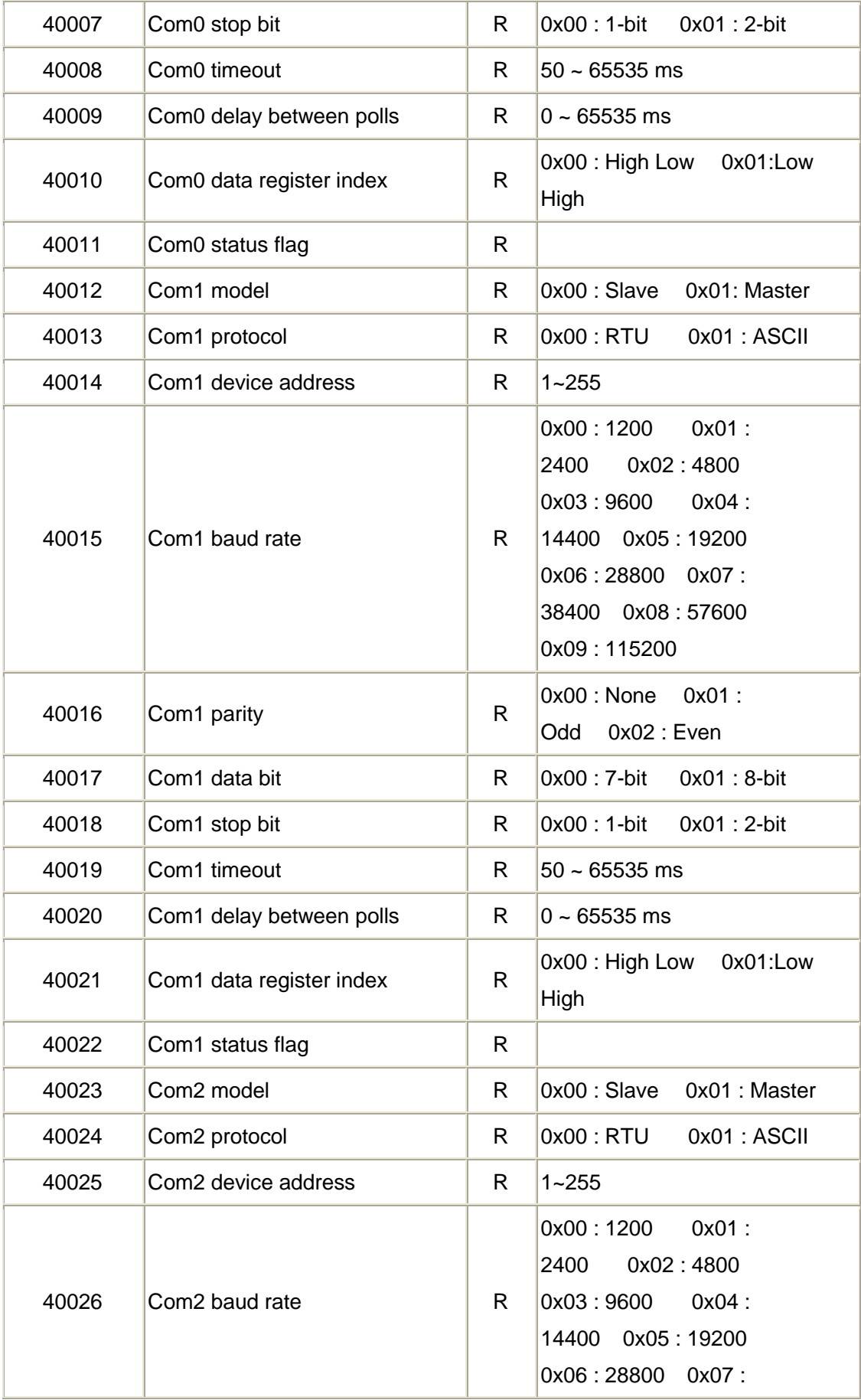

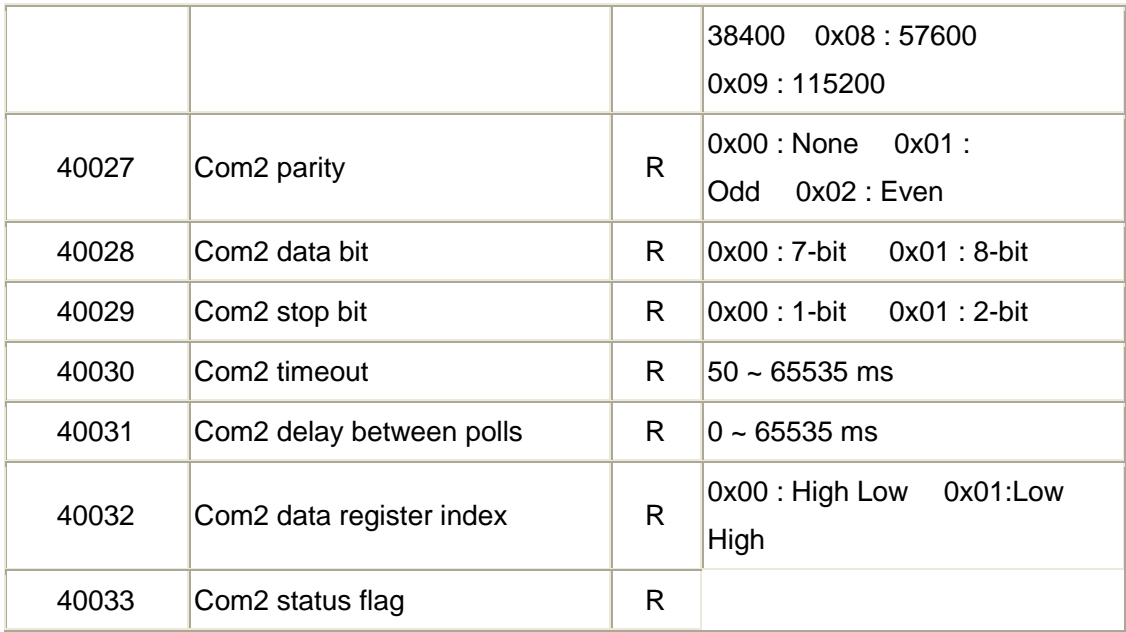

# **Supported Modbus Code: 03/04 (Readable in Normal Mode)**

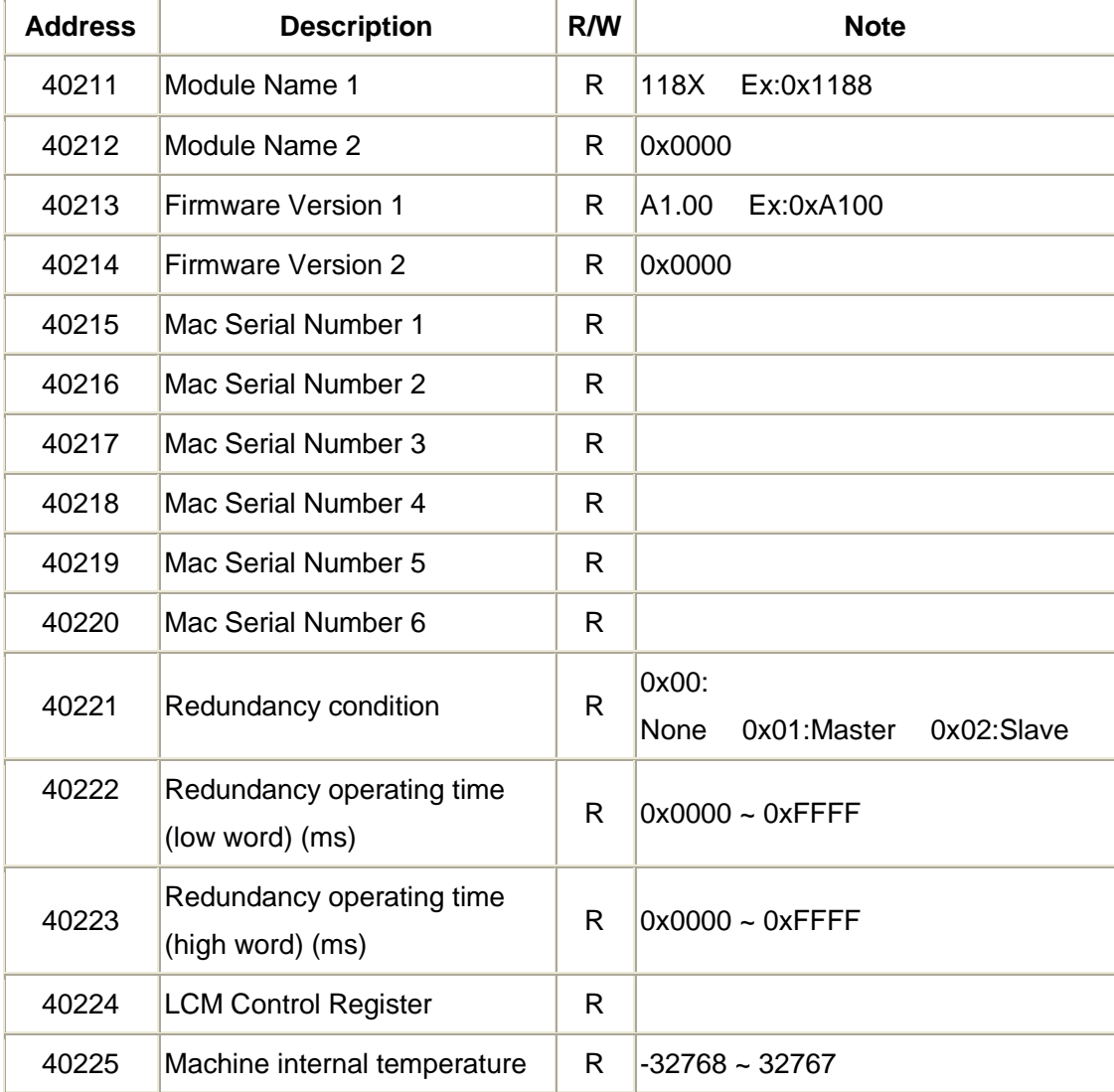

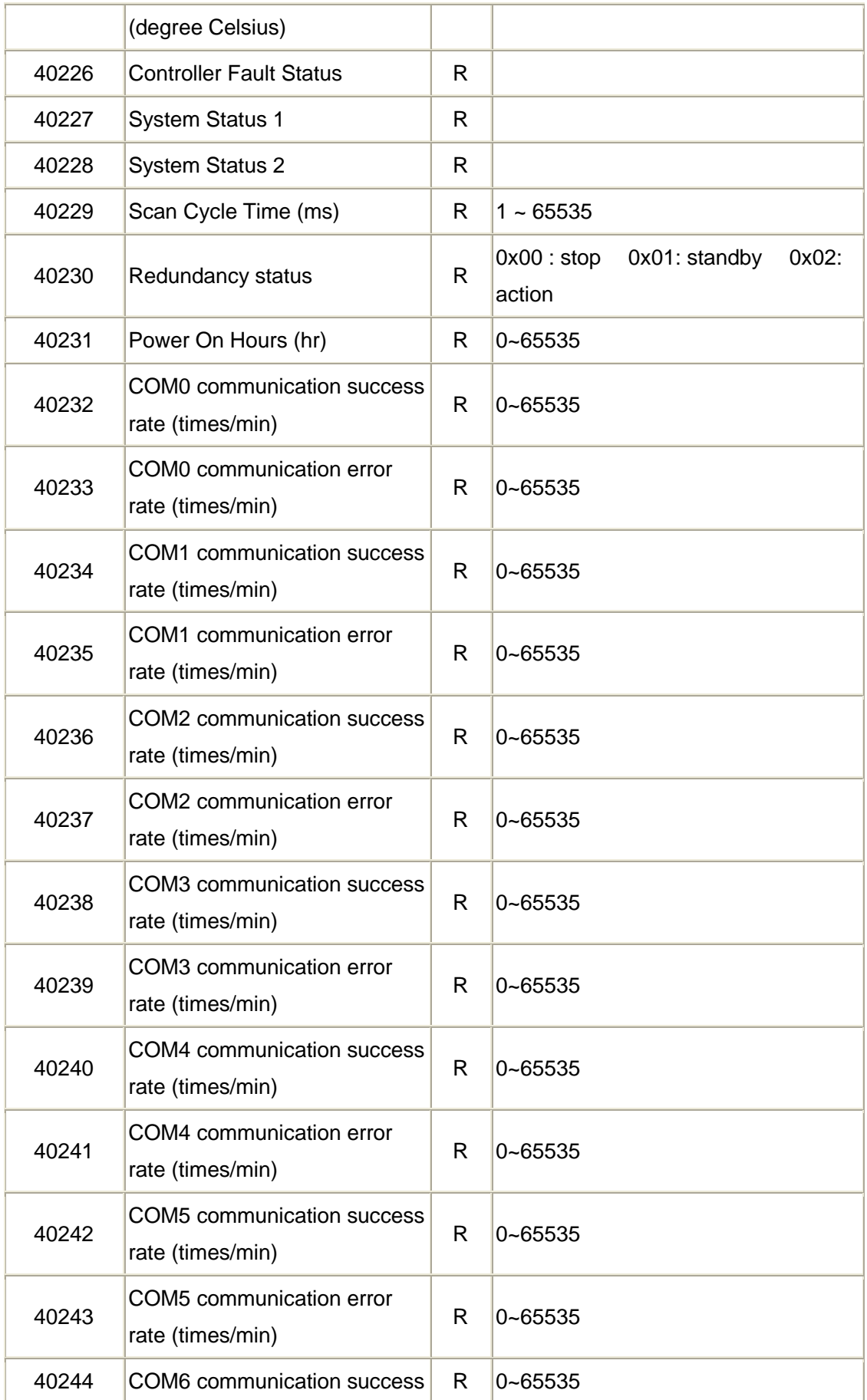

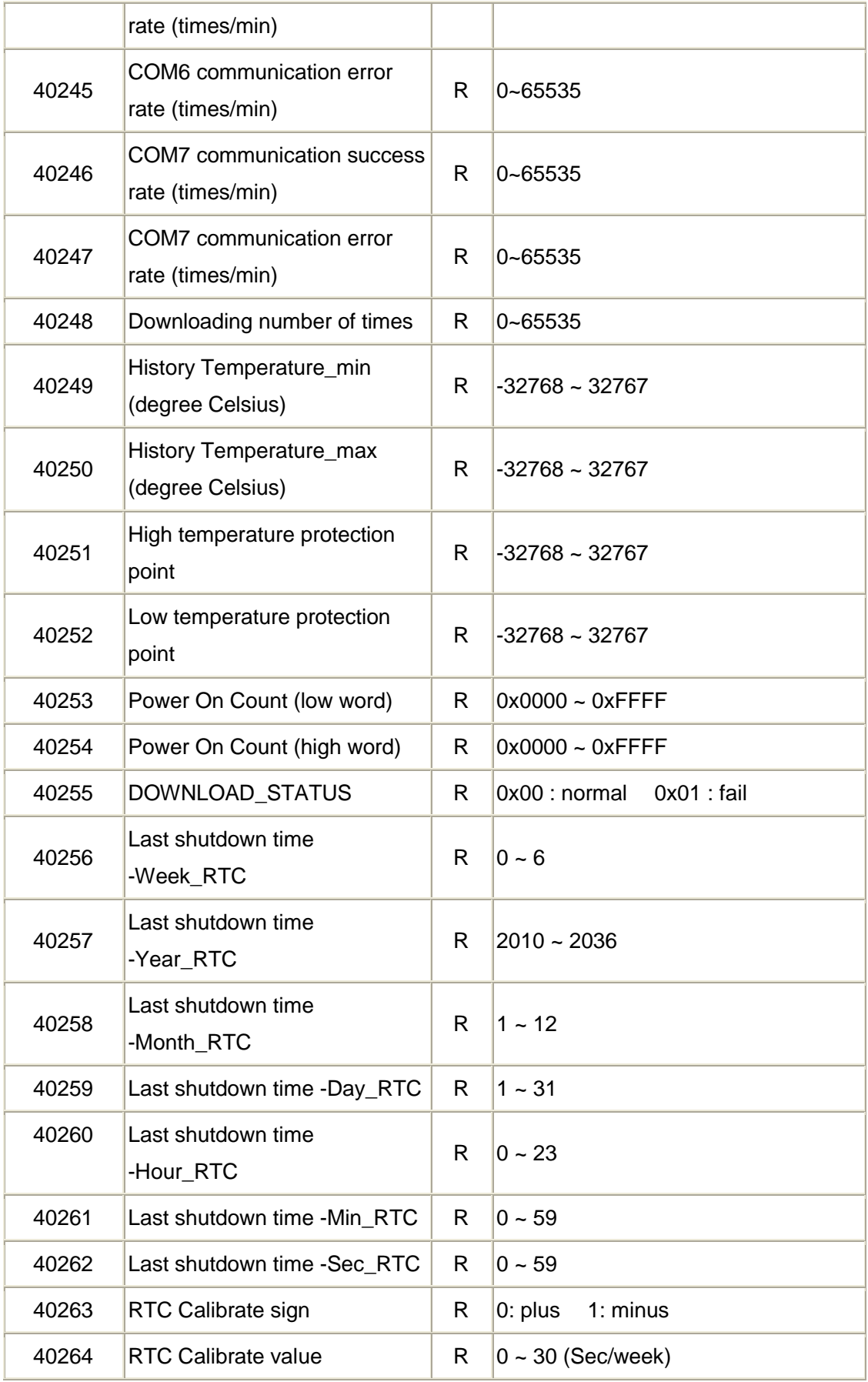

#### YOTTACONTROL MANUAL

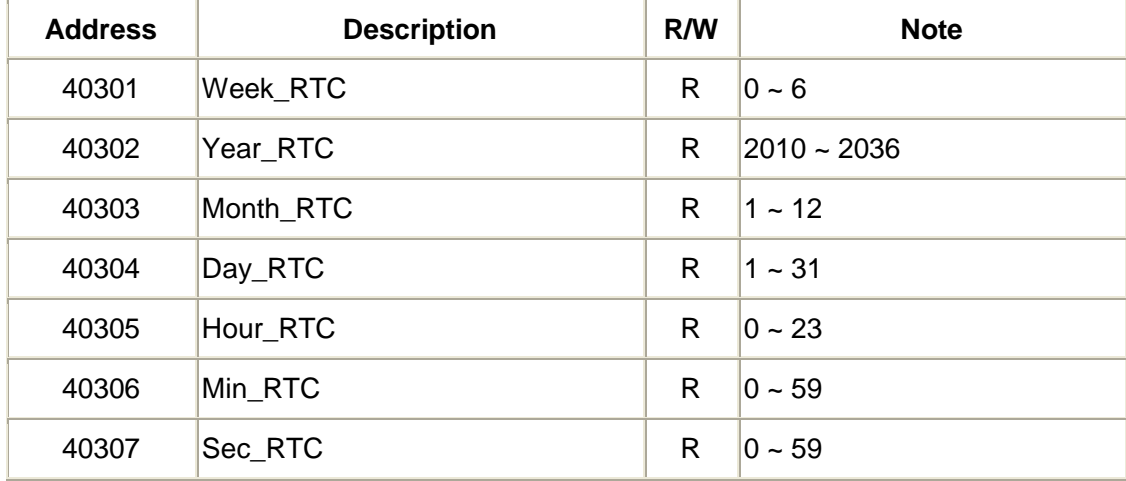

# **Supported Modbus Code: 03/04 (Readable in Normal Mode)**

# **Supported Modbus Code: 03/04 (Readable in Normal Mode)**

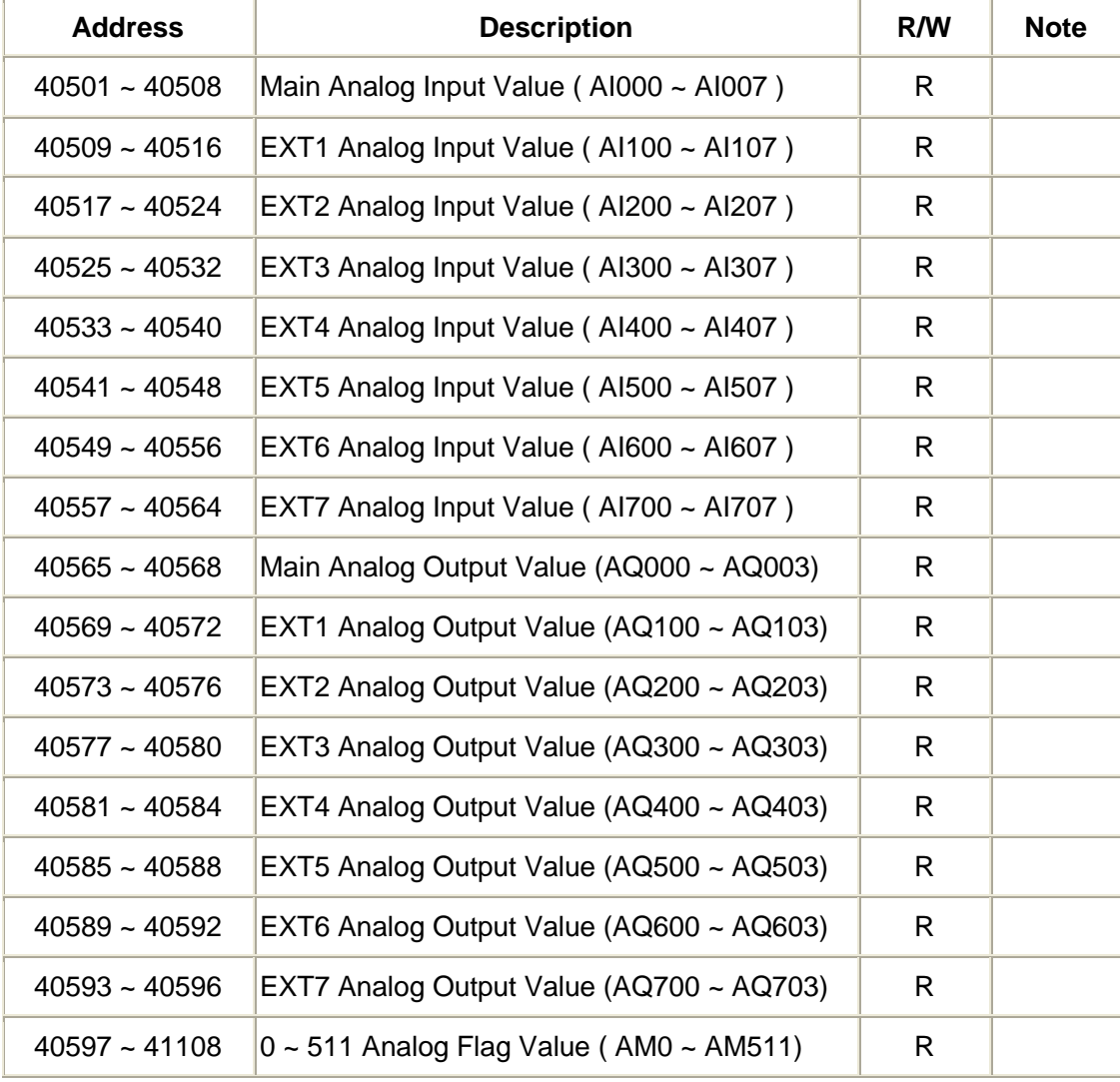

# **Supported Modbus Code: 03/04 (Readable in Normal Mode)**

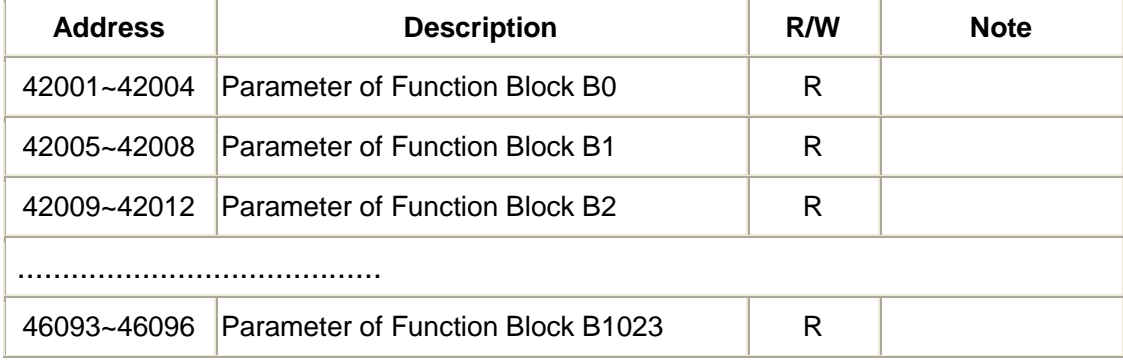

#### **More Information**

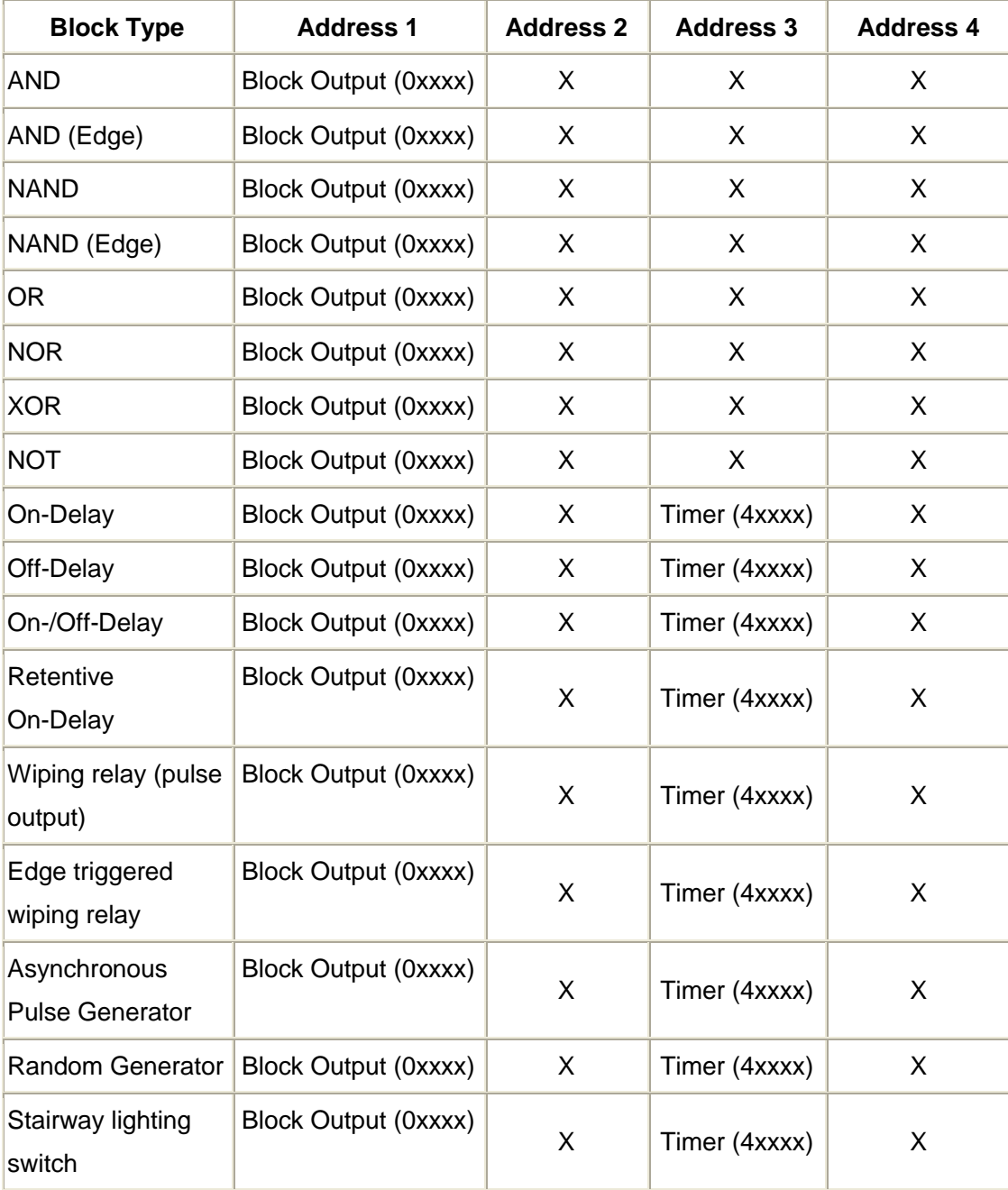

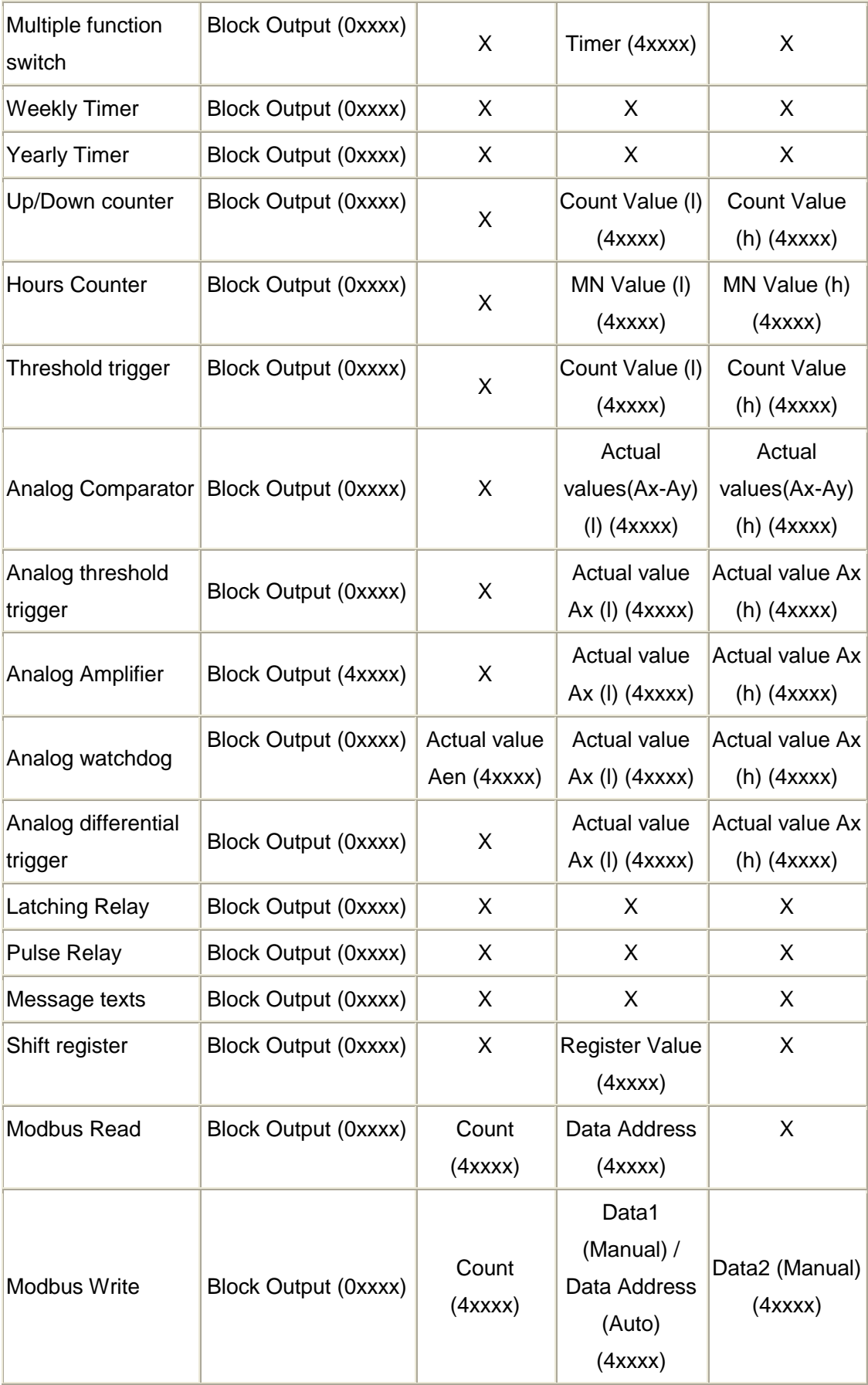

# <span id="page-35-1"></span><span id="page-35-0"></span>**3.23 Example applications**

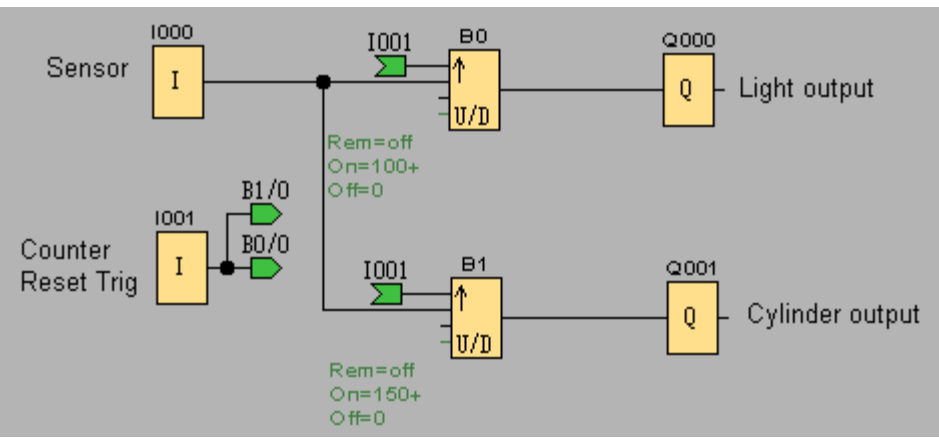

# **3.23.1 Dual counter**

Process describing:

For example, the sensor use for receiving data and count, when the counter value is 100, the light output. When counter value is 150, the cylinder output.

<span id="page-35-2"></span>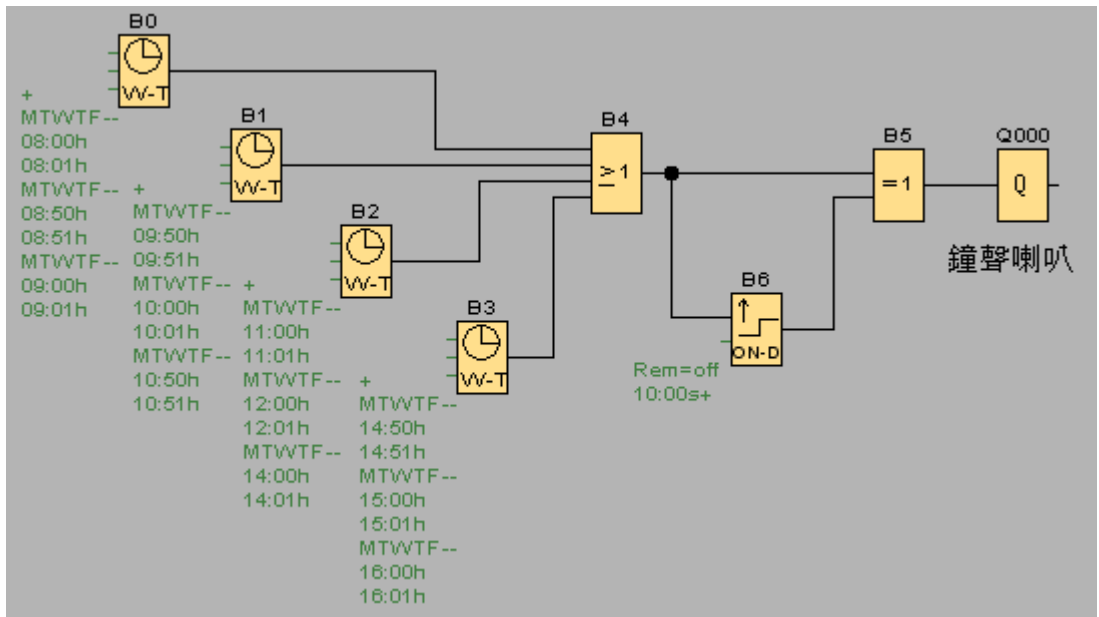

# **3.23.2 School bell system**

Process describing:

When school begins, break and end, the bell will ring 10 seconds on setting time. Bell time is set on Monday to Friday at 8:00, 8:50, 9:00, 9:50, 10:00, 10:50, 11:00, 12:00, 14:00, 14:50, 15:00 and 16:00.

# **3.23.3 Redundant (Master and Slave controller)**

<span id="page-36-0"></span>In some special application or territory, we don't allow the controller out of work. We can via Redundant function to solve this problem. When Master Controller out of work, Slave Controller will instead Master. If Master Controller reinstate, will still operate and Slave Controller stand by.

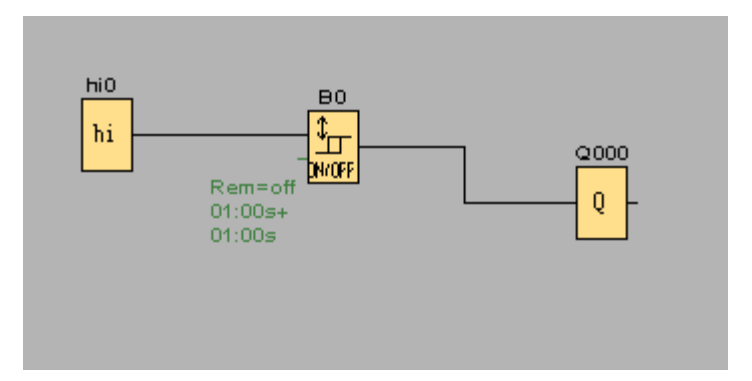

For example, the Master Controller program is as above figure.

This application is control DO 0: ON 1 Sec, OFF 1 Sec. Via COM1 to communicate with Slave PLC. So set the COM1 as Slave.

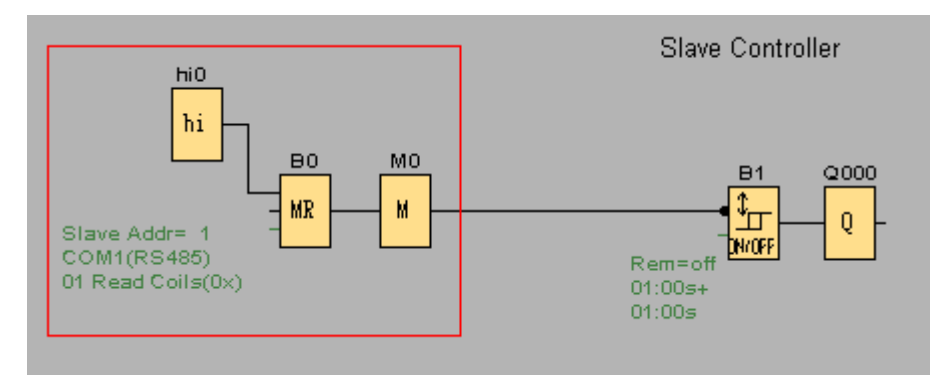

# Slave PLC

You can copy all the program from the Master, and paste here. Via COM1 to communicate with Master Controller. Now should edit some program from Master Controller.

It adds hi0, B0 and M0 blocks

B0 block parameter please refer this block

B1 Timer block's input must use invert, you can detect there is a black point ahead the block

B0 output conditional is as below:

Q is set or reset depending on the communication status.

Q=1, if the communication is successful

Q=0, if the communication is failed

# <span id="page-37-1"></span><span id="page-37-0"></span>**4 . YottaUtility overview**

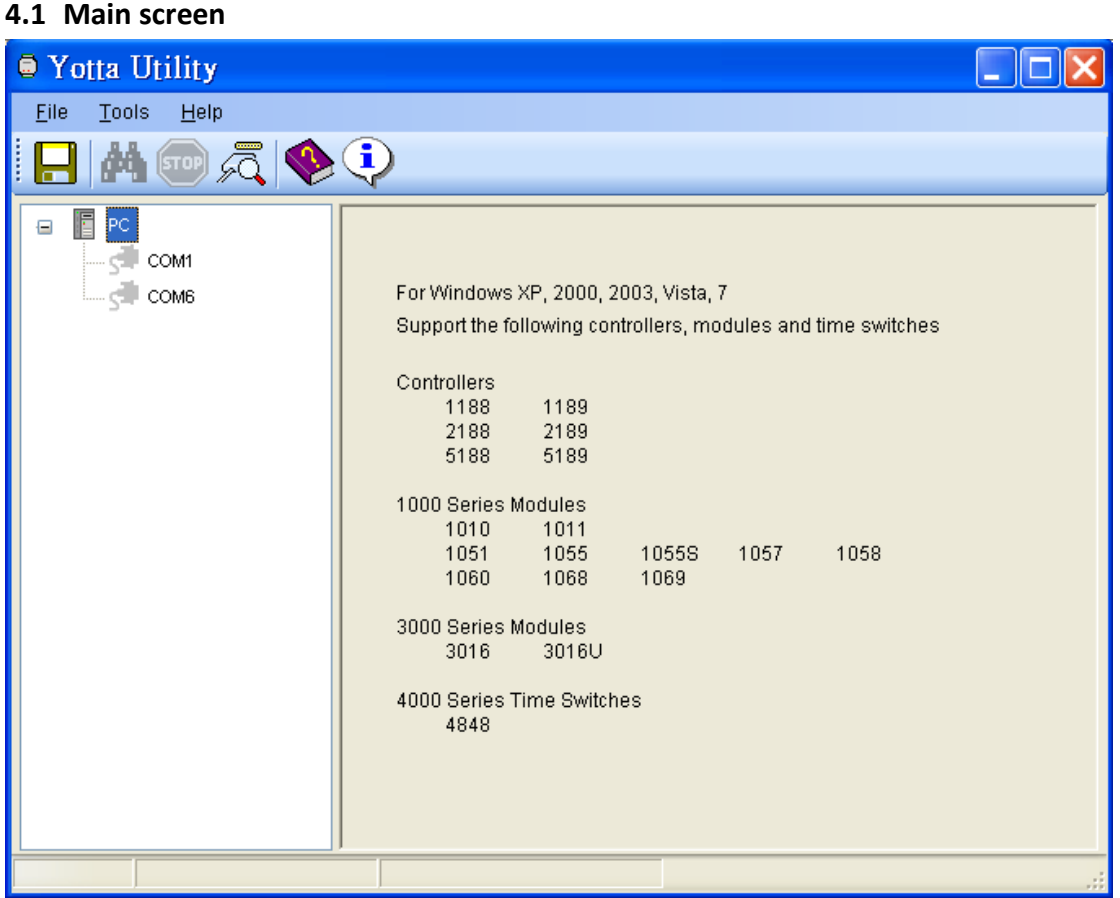

# <span id="page-37-2"></span>**4.2 The controller communicates with the PC**

We can refer **2.1 [Controller communicate to PC](#page-4-1)** to complete it.

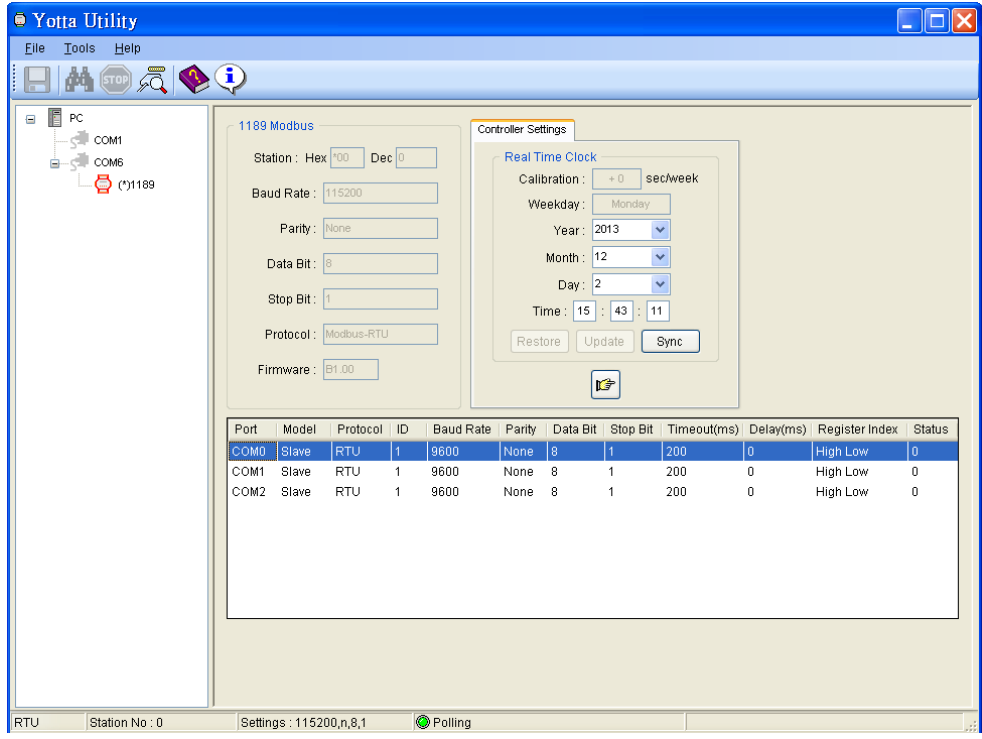

# <span id="page-38-0"></span>**4.2.1 Initial mode**

When turn the controller switch to Init mode, you can see the following figure.

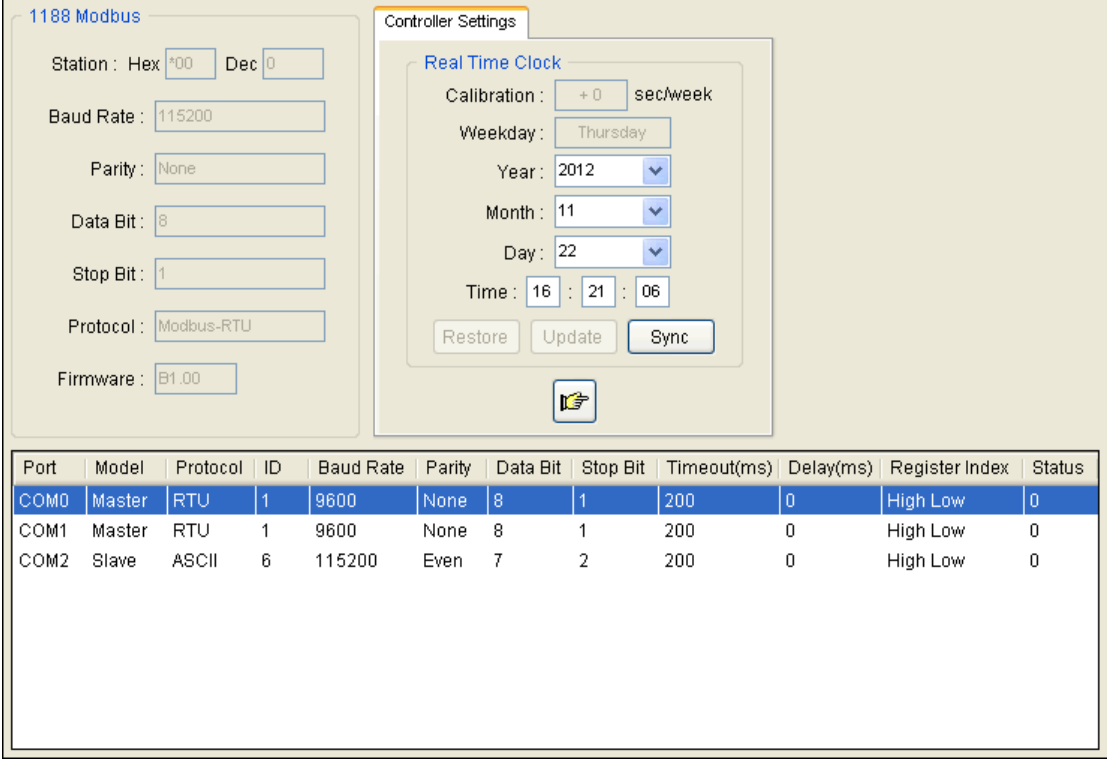

# <span id="page-38-1"></span>**4.2.1.1 General setting**

The general settings are read only.

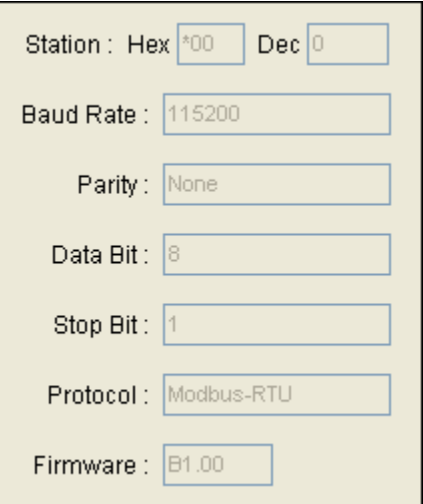

#### <span id="page-39-0"></span>**4.2.1.2 Real Time Clock**

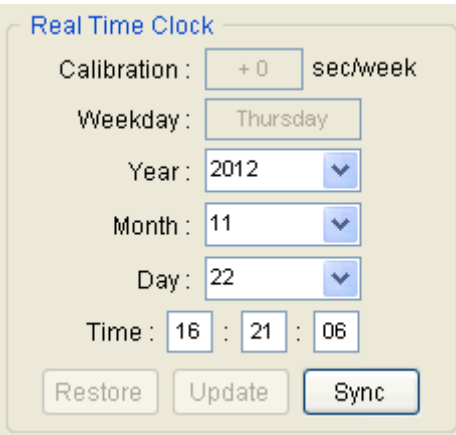

- \*Calibration and Weekday are read only.
- \*You can set Year, Month, Day and Time. Press the Update button to store the changed values.
- \*Press the Restore button to restore the RTC value from the controller's memory.
- \*The Update and Restore buttons are available when the Weekday or Time values are changed.
- \*Press the Sync button to synchronize the RTC time with a PC.

# <span id="page-39-1"></span>**4.2.1.3 More information**

Can press to realize more controller information.

# **4.2.2 Normal mode**

<span id="page-39-2"></span>When turn the controller switch to Normal mode, you can see the following figure.

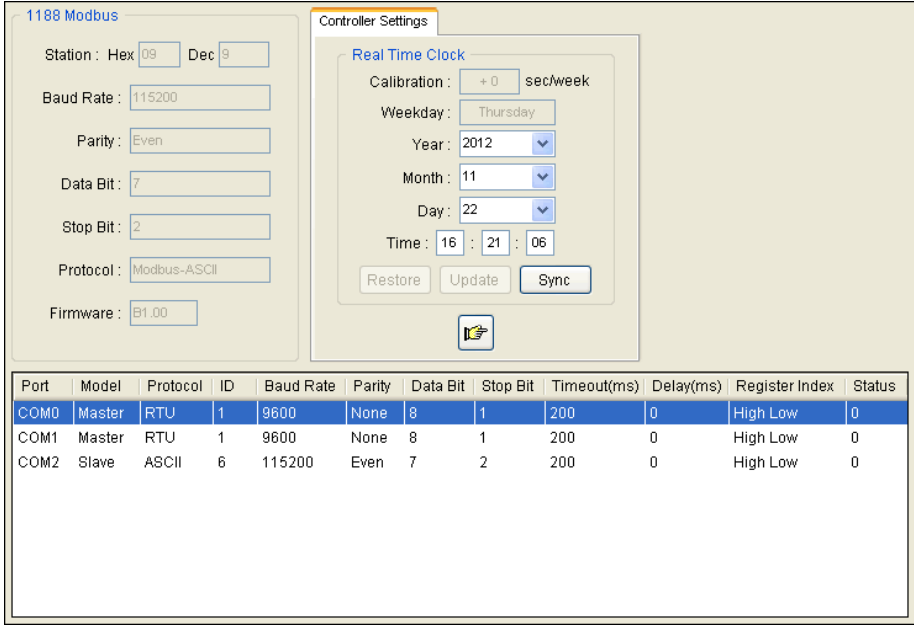

#### <span id="page-40-0"></span>**4.3 More Information**

When the button is pressed, you can see the following figure. The below figure includes 4 tabs: [Controller Information,](file:///C:/Documents%20and%20Settings/Bertrand/Local%20Settings/temp/Help-01/Modules/AR_1188.htm%23ControllerInfo) [Database,](file:///C:/Documents%20and%20Settings/Bertrand/Local%20Settings/temp/Help-01/Modules/AR_1188.htm%23Database) [Historical Trends](file:///C:/Documents%20and%20Settings/Bertrand/Local%20Settings/temp/Help-01/Modules/AR_1188.htm%23HTrends) and [Realtime Trends.](file:///C:/Documents%20and%20Settings/Bertrand/Local%20Settings/temp/Help-01/Modules/AR_1188.htm%23RTTrends)

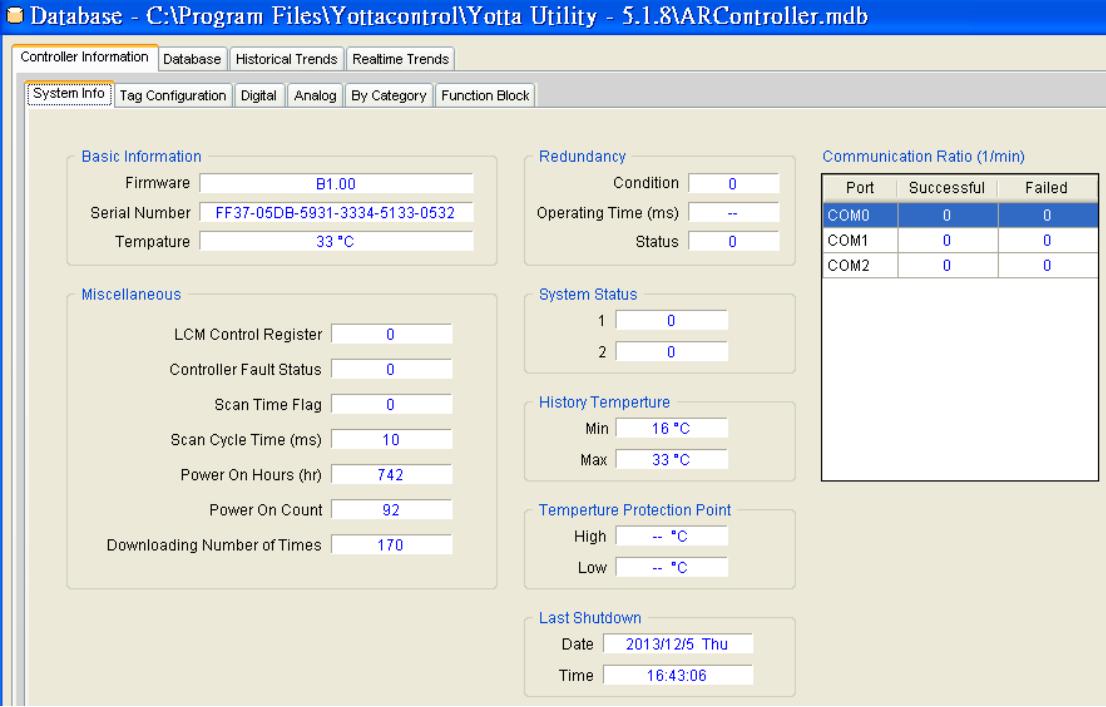

#### <span id="page-40-1"></span>**4.3.1 Controller Information**

When the tab on the upper tabs is switched to  $\Box$  Controller information  $\Box$ , you can see

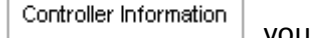

the figure below. The figure below includes 6 tabs: [System Info,](file:///C:/Documents%20and%20Settings/Bertrand/Local%20Settings/temp/Help-01/Modules/AR_1188.htm%23SysInfo) Tag, [Configuration,](file:///C:/Documents%20and%20Settings/Bertrand/Local%20Settings/temp/Help-01/Modules/AR_1188.htm%23TagConfiguration) [Digital,](file:///C:/Documents%20and%20Settings/Bertrand/Local%20Settings/temp/Help-01/Modules/AR_1188.htm%23Digital) [Analog,](file:///C:/Documents%20and%20Settings/Bertrand/Local%20Settings/temp/Help-01/Modules/AR_1188.htm%23Analog) [By Category](file:///C:/Documents%20and%20Settings/Bertrand/Local%20Settings/temp/Help-01/Modules/AR_1188.htm%23ByCategory) and [Function Block.](file:///C:/Documents%20and%20Settings/Bertrand/Local%20Settings/temp/Help-01/Modules/AR_1188.htm%23FBlock)

#### <span id="page-40-2"></span>**4.3.2 System Info**

This page lets you get a deep view of the information and status of the controller. The data read from the controller provide the information and status. The label on the left side of each data indicates the meaning of each data.

#### <span id="page-41-0"></span>**4.3.3 Tag Configuration**

This tab contains 2 sub-tabs Category and Tag.

The controller contains lots of digital/analog inputs/outputs and flags. This section introduces you how to give useful information for each I/O and flag. A factory or manufacturing plant usually consists of buildings and equipment. It's possible that workers in factory need to handle many facilities such as electricity, gas, water, clean room and so on.

# <span id="page-42-0"></span>**4.3.3.1 Category**

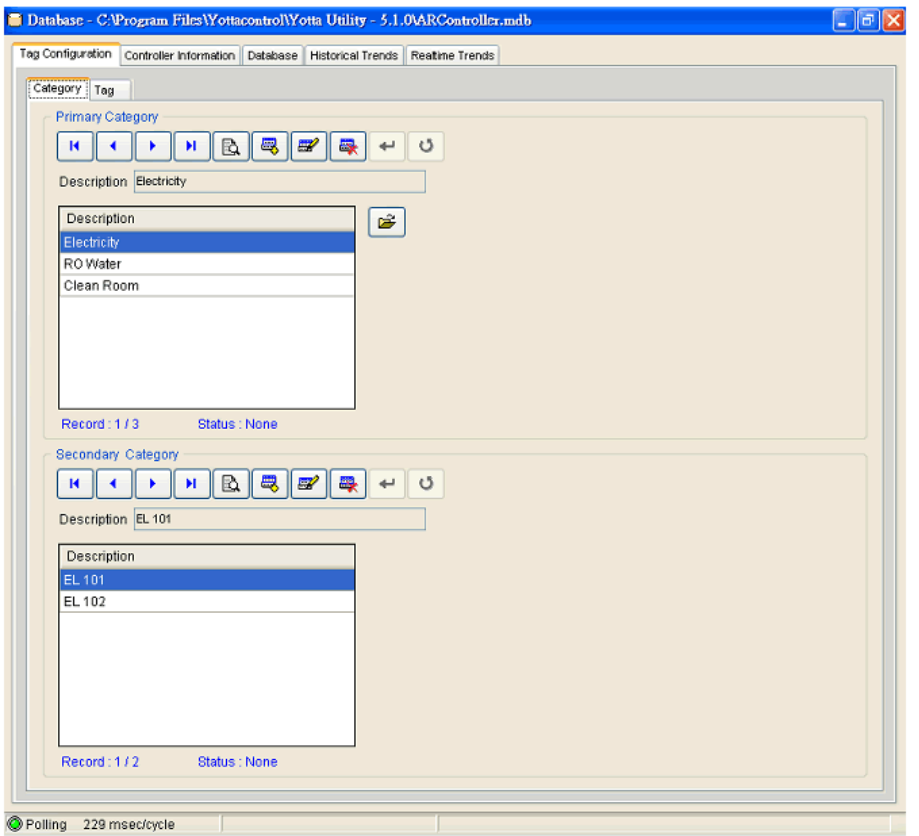

Here is an example, electricity facility includes 2 electric panels : EL101 and EL102. Users can define them in Primary Category and Secondary Category respectively. By the same token, users can define RO water, clean room and other facilities etc.

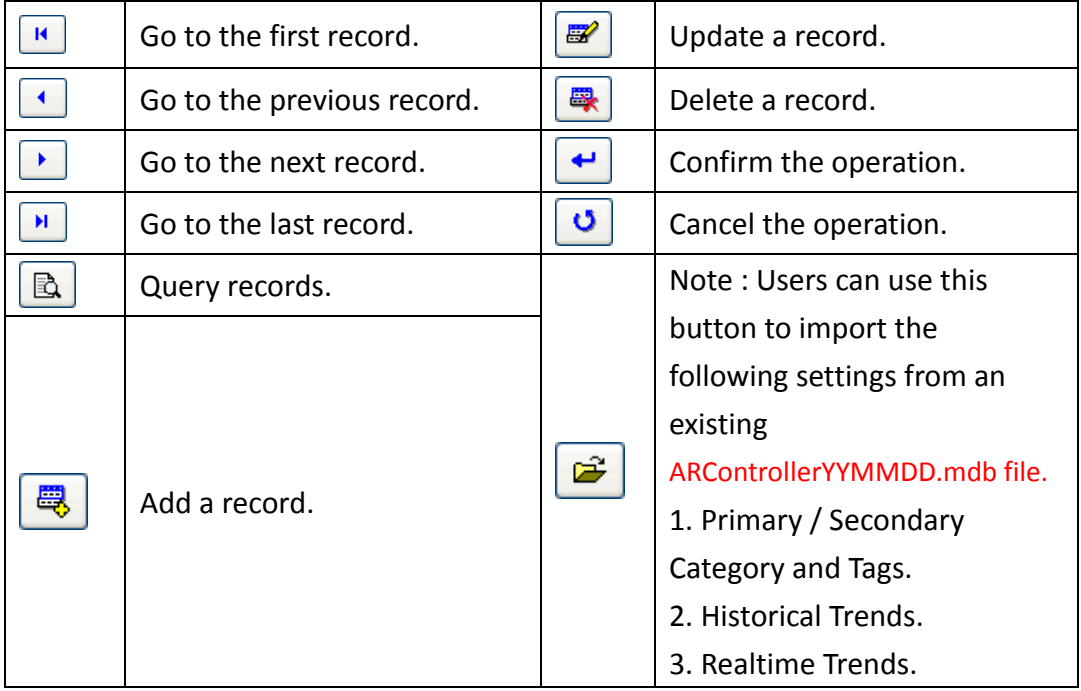

# <span id="page-43-0"></span>**4.3.3.2 Tag**

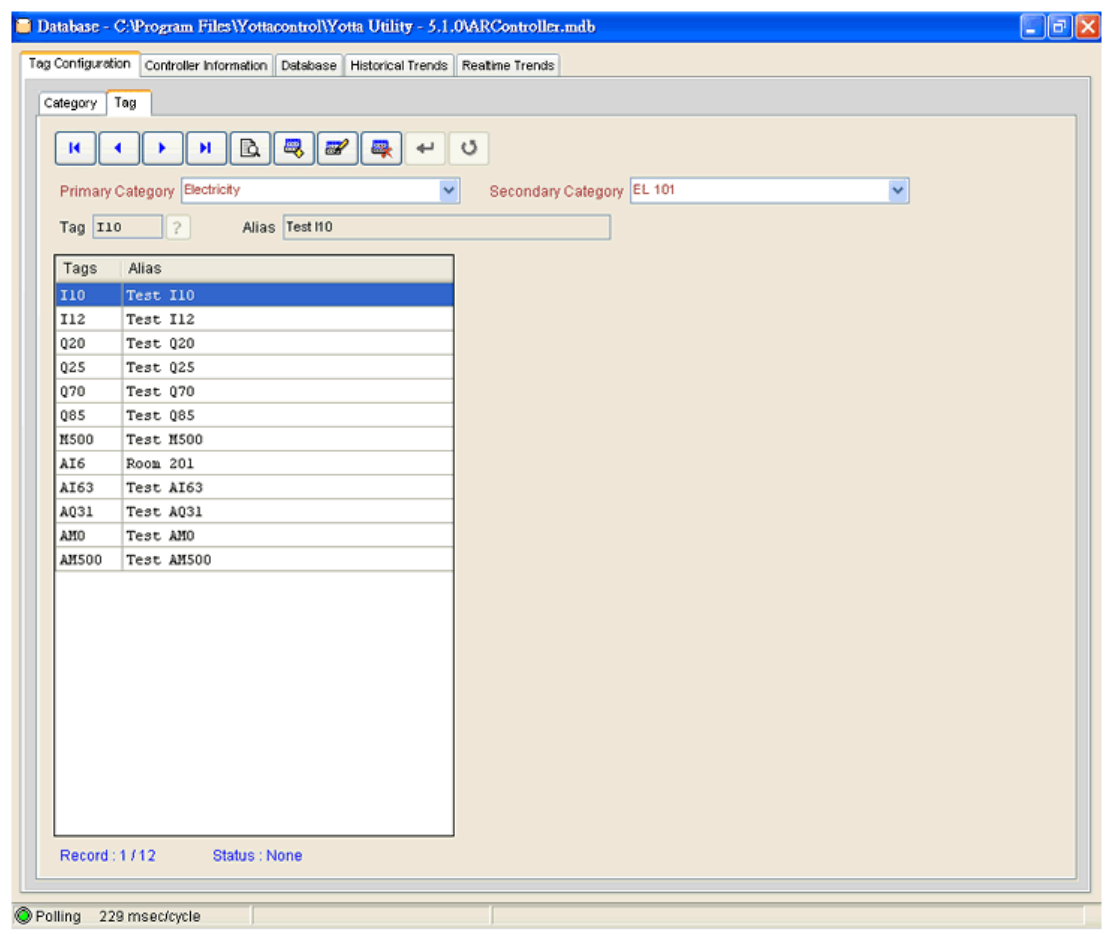

# The instructions of field Tag, Alias and button **?** are as follows:

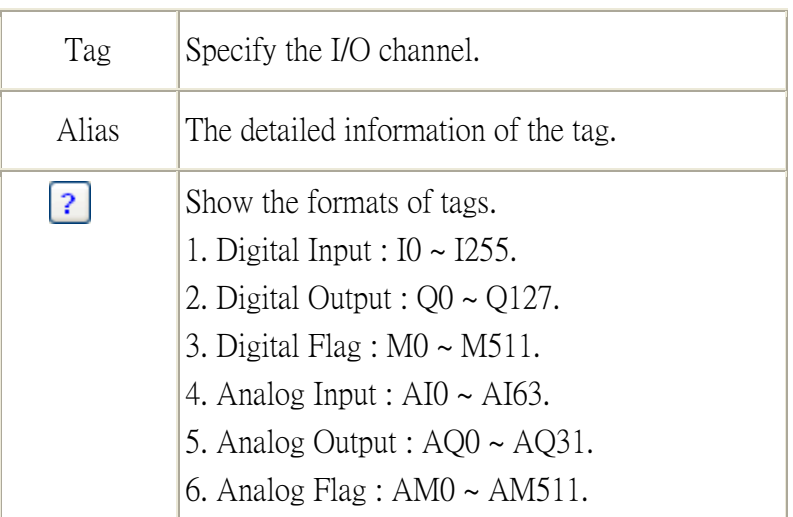

# <span id="page-44-0"></span>**4.3.4 Digital**

This page provides the detailed information of digital signals, such as inputs, outputs, flags and shift registers.

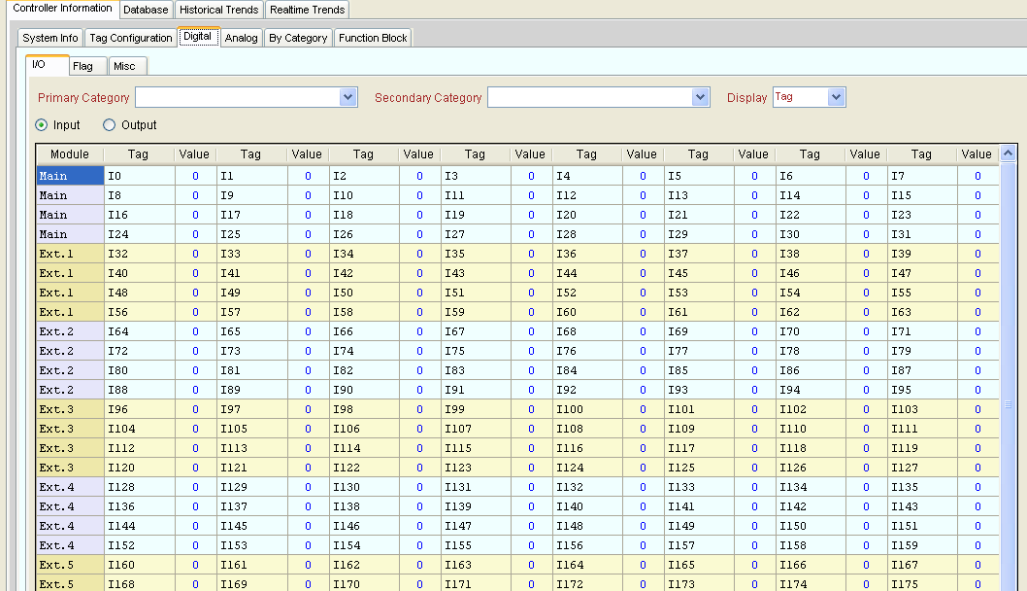

# <span id="page-44-1"></span>**4.3.5 Analog**

This page provides the detailed information of analog signals, such as inputs,

outputs and flags.

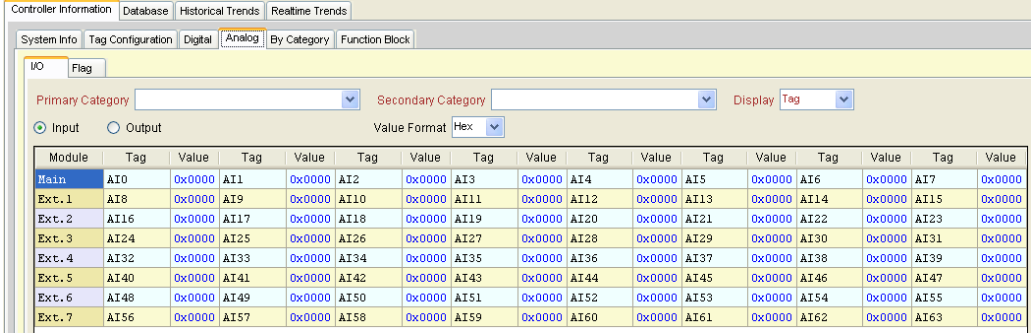

# <span id="page-44-2"></span>**4.3.6 By Category**

This page provides the information of digital/analog inputs/outputs and flags by primary and secondary category.

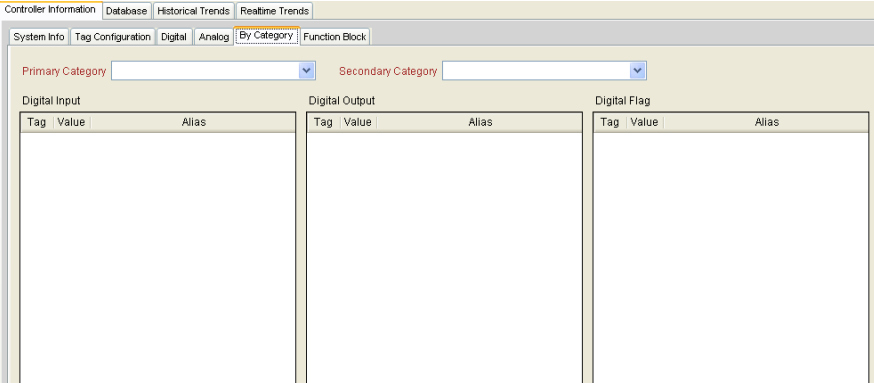

# **4.3.7 Function Block**

<span id="page-45-0"></span>This page provides the detailed information of the function block. Please refer to the following table.

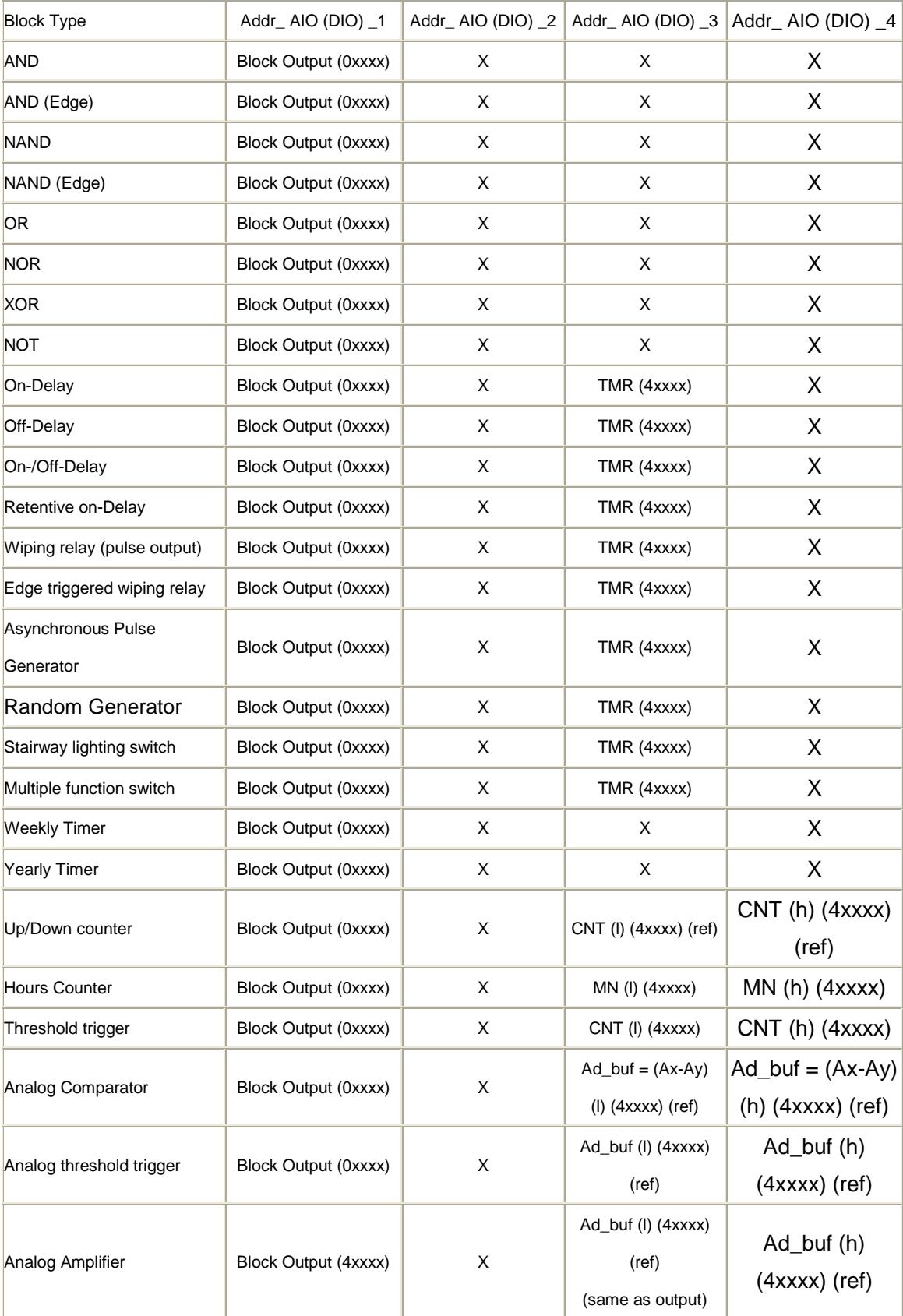

#### YOTTACONTROL MANUAL

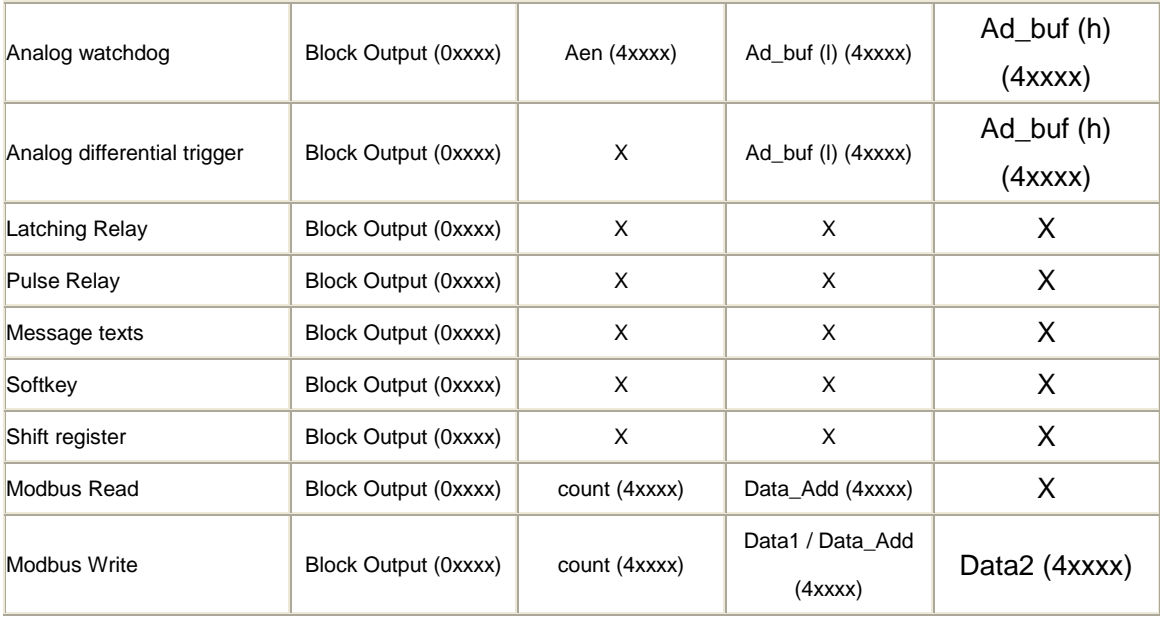

# <span id="page-47-0"></span>**4.4 Database**

When the tab on the upper tabs is switched to  $\Box$  Database , you can see the

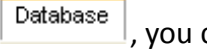

#### figure below.

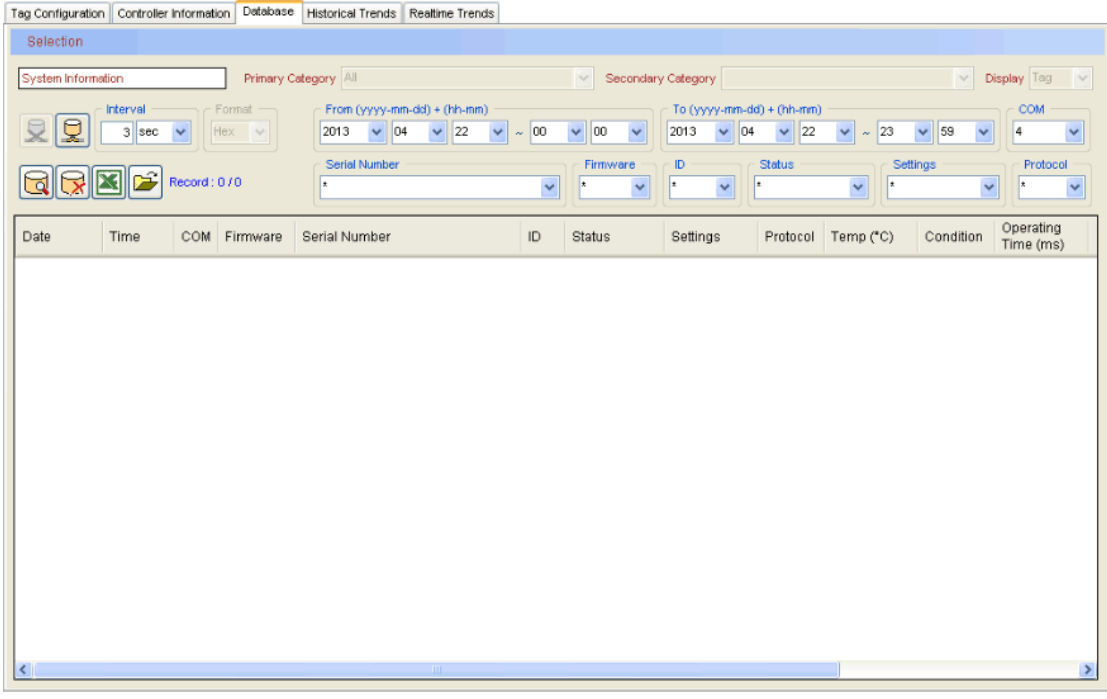

We provide users with database functions. Users can store the values of selected modules into the database. These data can be retrieved from the database for further analysis in the future.

**Note :** The database is a Microsoft Access file. The file name is app\_path\ARController.mdb.

**Note :** The file backups automatically when its size exceeds 500 MB. The backup file name is ARControllerYYYYMMDD.mdb.

**Note :** The file app\_path\ARControllerTemplate.mdb **should not be modified and deleted**.

The below instructions show you how to manipulate the database.

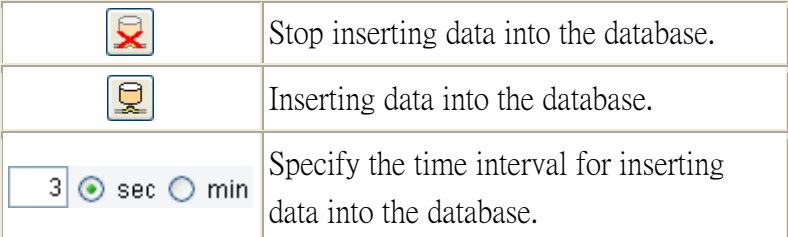

YOTTACONTROL MANUAL

#### **How to Use the Database**

In the previous figure, users can retrieve and delete data from the database. The combination of all drop-down boxes is the criteria for retrieving and deleting data. **Note :** The star sign (\*) in drop-down boxes means all.

**Note :** If the number of retrieving data is more than 3000. You have to reset the selection criteria.

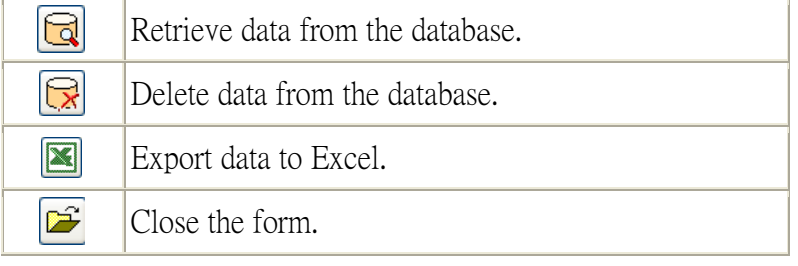

# <span id="page-49-0"></span>**4.5 Historical Trends**

When the tab on the upper tabs is switched to  $\boxed{\frac{\text{Historical Trends}}{\text{N}} }$ , you can see the

#### figure below.

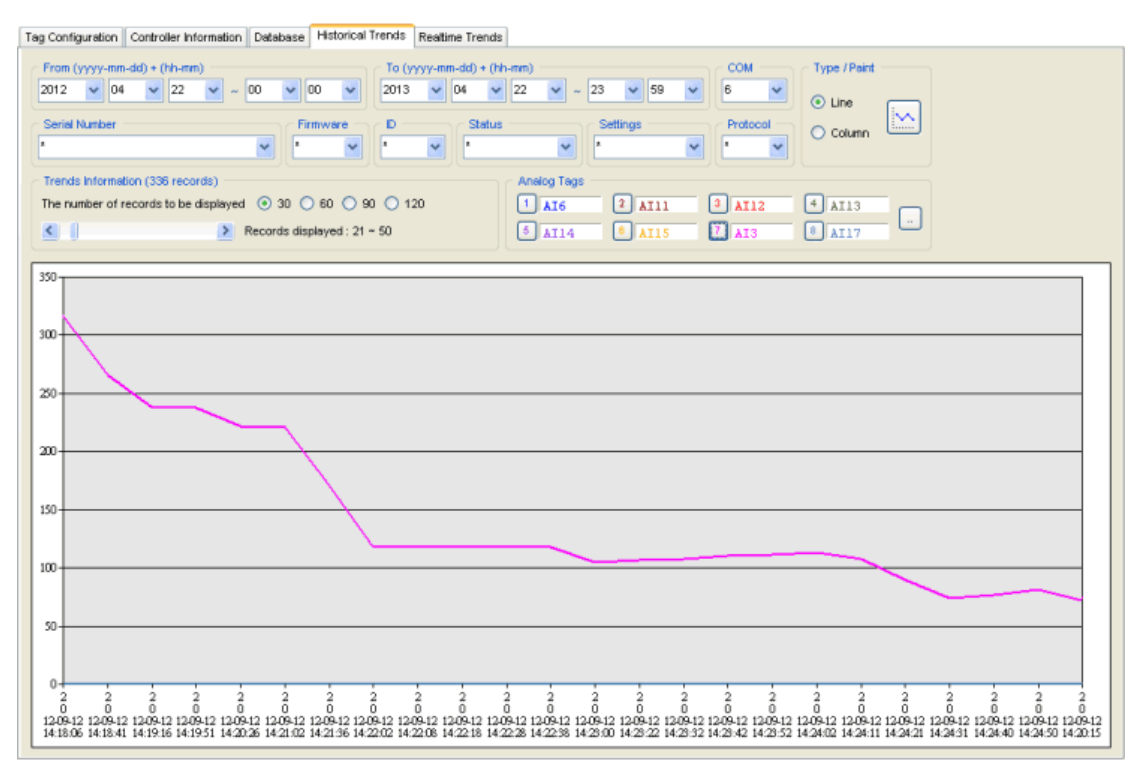

We provide users with historical trends. Users can analyse the data in the database to get useful information. The maximum number of the trends is 8.

#### **How to Use the Historical Trends**

In the previous figure, users can retrieve data shown in graphic from the database. The combination of all drop-down boxes is the criteria for retrieving data.

**Note :** The star sign (\*) in drop-down boxes means all.

**Note :** If the number of retrieving data is more than 3000. You have to reset the selection criteria.

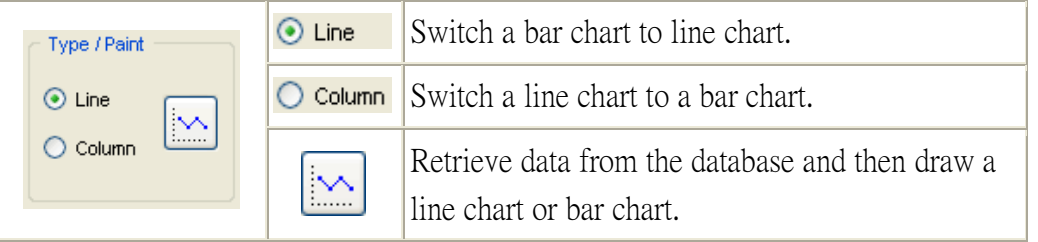

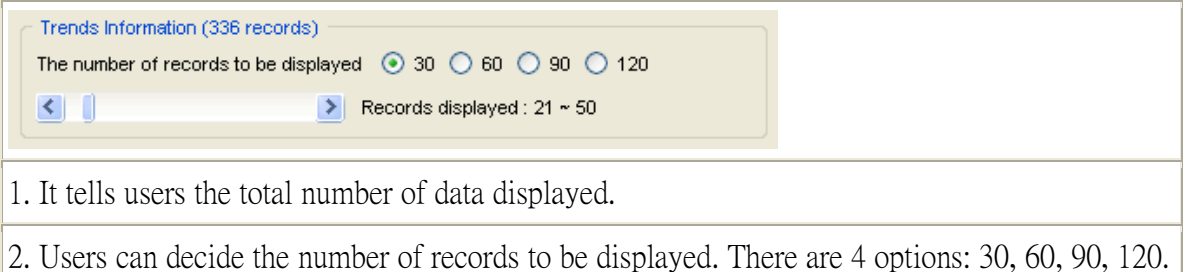

3. It tells users the range of serial number of the data displayed.

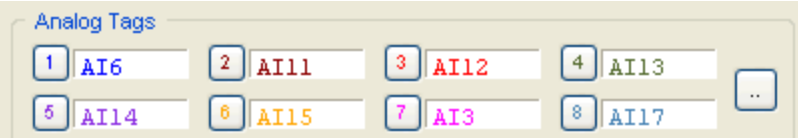

When any of the button  $\boxed{1} \sim \boxed{8}$  is pressed, you can see the following figure. It shows users the detailed information of the corresponding tag.

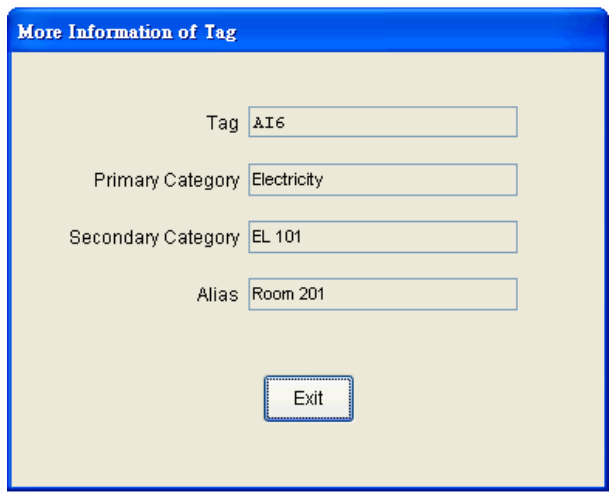

When the button is pressed, you can see the following figure. Users can set

Tag1  $\sim$  Tag8.

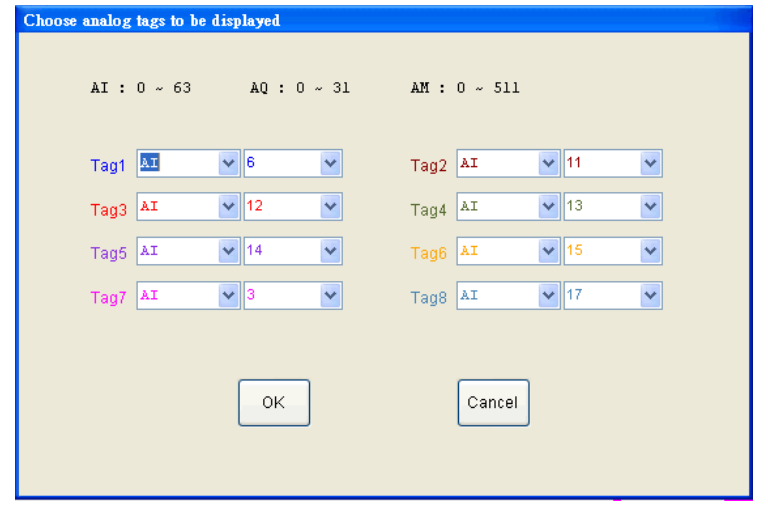

# <span id="page-51-0"></span>**4.6 Realtime Trends**

When the tab on the upper tabs is switched to  $\sqrt{\frac{\text{Reatime Trends}}{\text{P}}},$  you can see the

#### figure below.

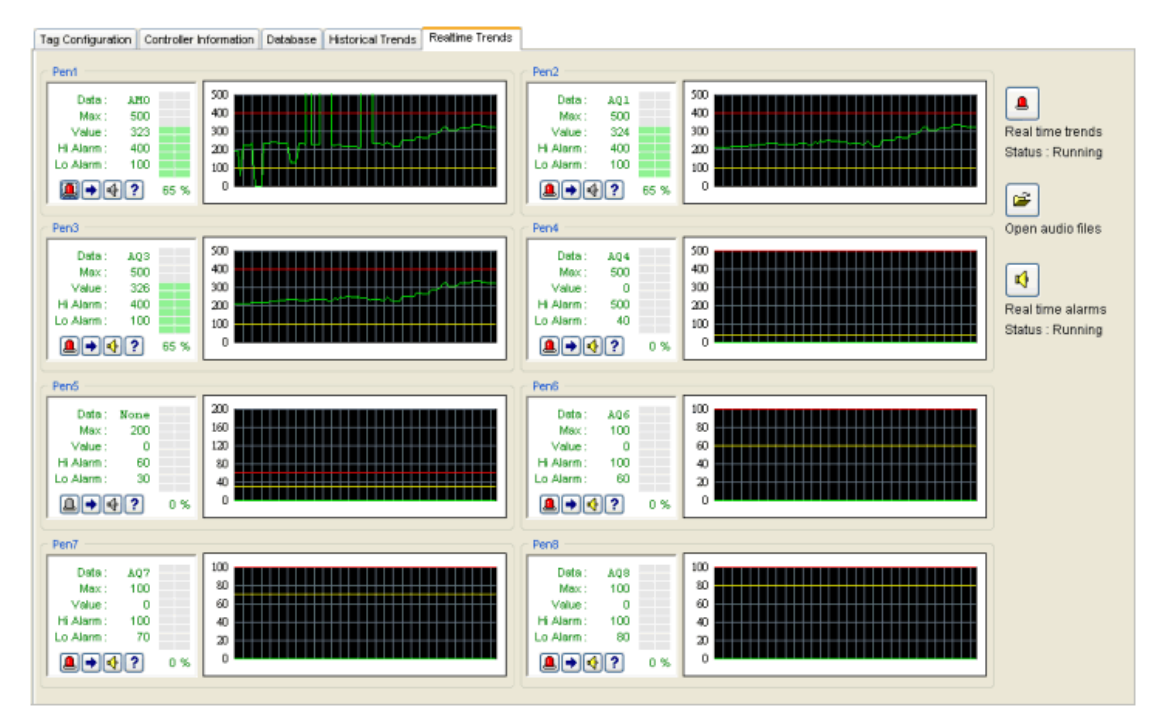

We provide users with realtime trends. Users can receive realtime information. The maximum number of the trends is 8.

# **How to Use the Realtime Trends**

The below instructions show you more information.

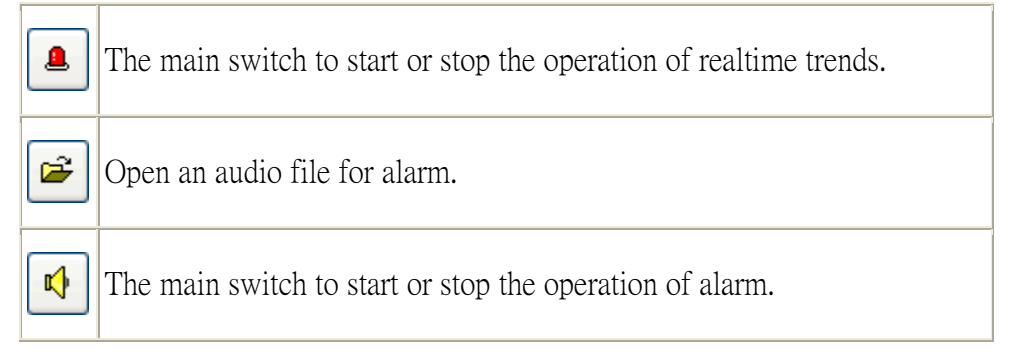

#### **More Information about Individual Trend**

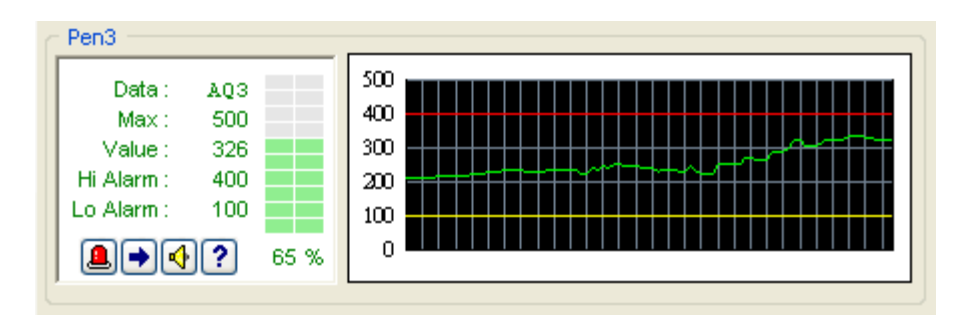

- O) The switch to start or stop the operation of individual realtime trends.
- $\blacktriangleright$ Settings for individual pen.
- $\bigcirc$ The main switch to start or stop the operation of individual alarm.
- ? Show users the detailed information of the corresponding data.

When the button  $\bigoplus$  is pressed, you can see the following figure. Users can set the individual pen.

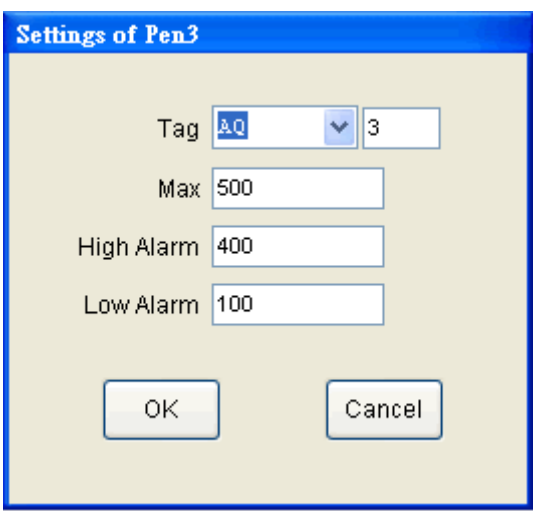